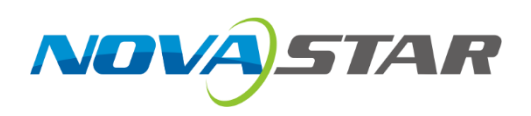

## **VX16s**

## **All-in-One Controller**

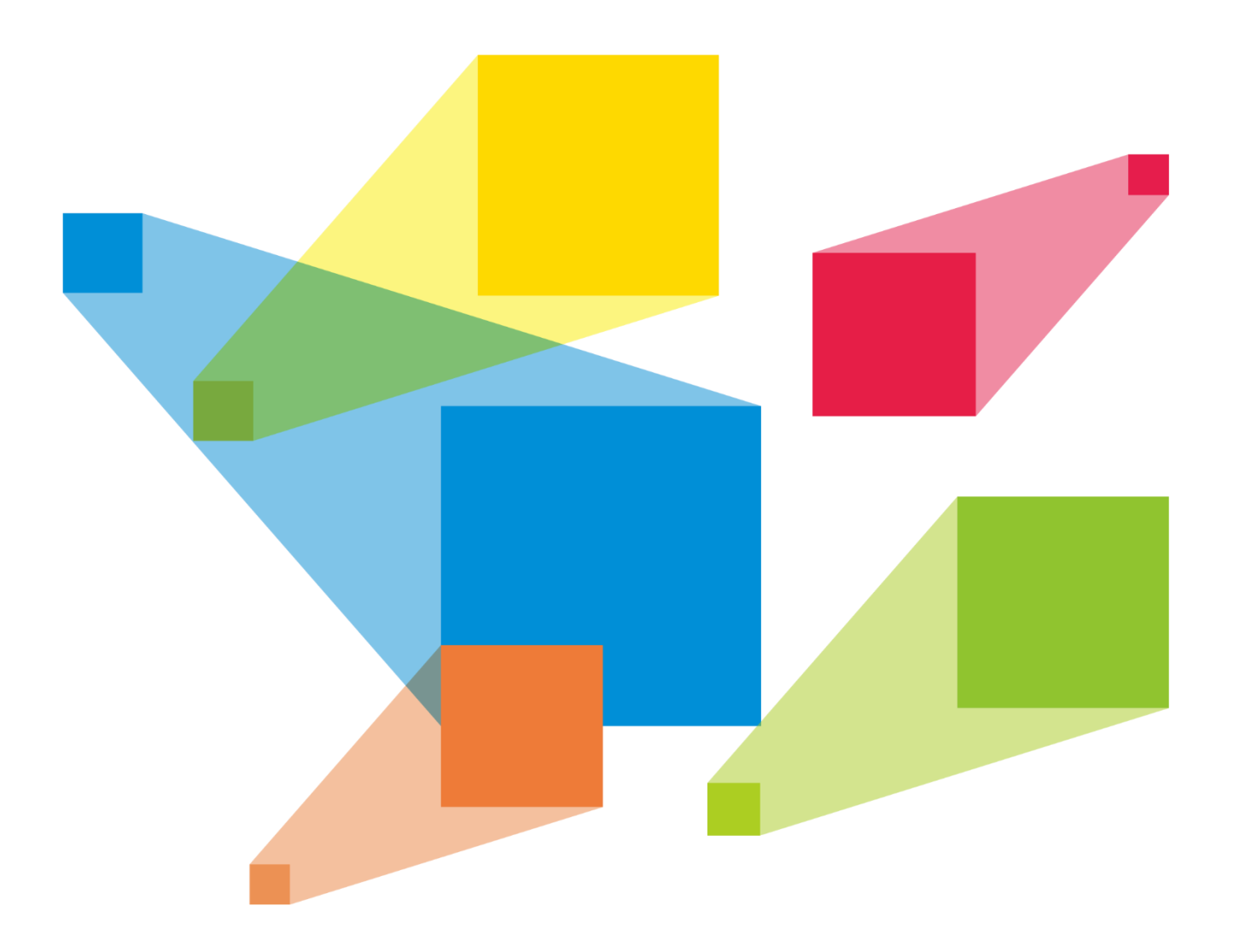

## User Manual

## <span id="page-1-0"></span>**Change History**

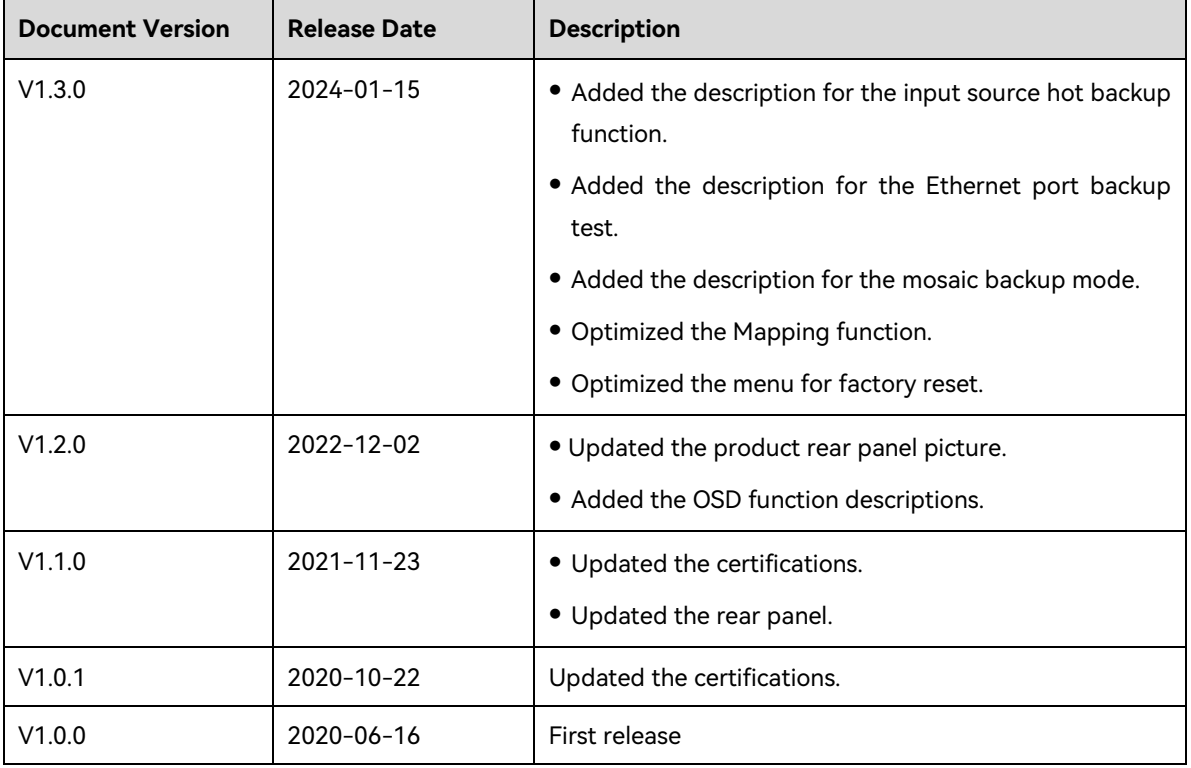

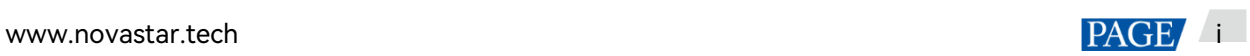

## **Contents**

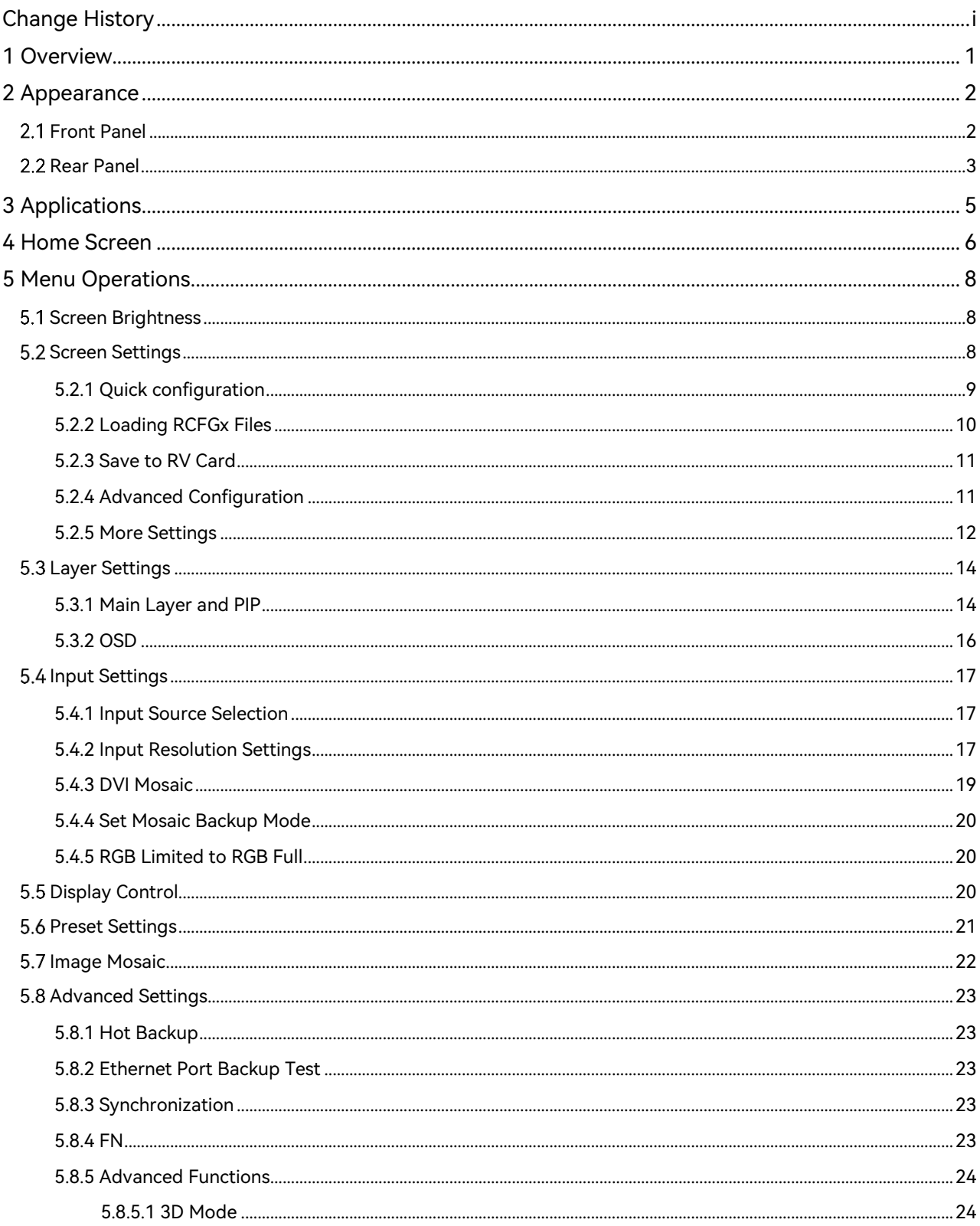

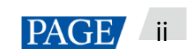

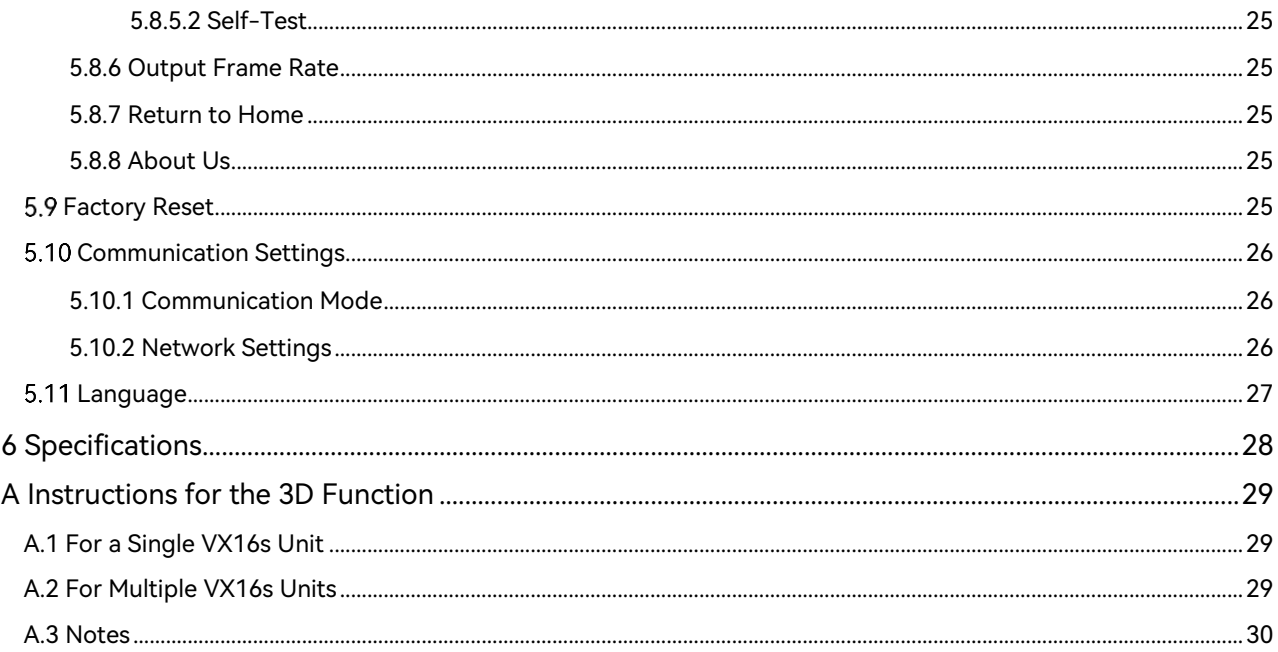

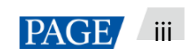

## <span id="page-4-0"></span>1 **Overview**

The VX16s is NovaStar's new all-in-one controller that integrates video processing, video control and LED screen configuration into one unit. Together with NovaStar's V-Can video control software, it enables richer image mosaic effects and easier operations.

The VX16s supports a variety of video signals, Ultra HD 4K×2K@60Hz image processing and sending capabilities, as well as up to 10,400,000 pixels.

Thanks to its powerful image processing and sending capabilities, the VX16s can be widely used in applications such as stage control systems, conferences, events, exhibitions, high-end rental and finepitch displays.

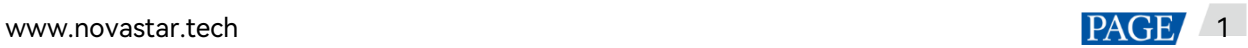

## <span id="page-5-0"></span>2 **Appearance**

## <span id="page-5-1"></span>2.1 Front Panel

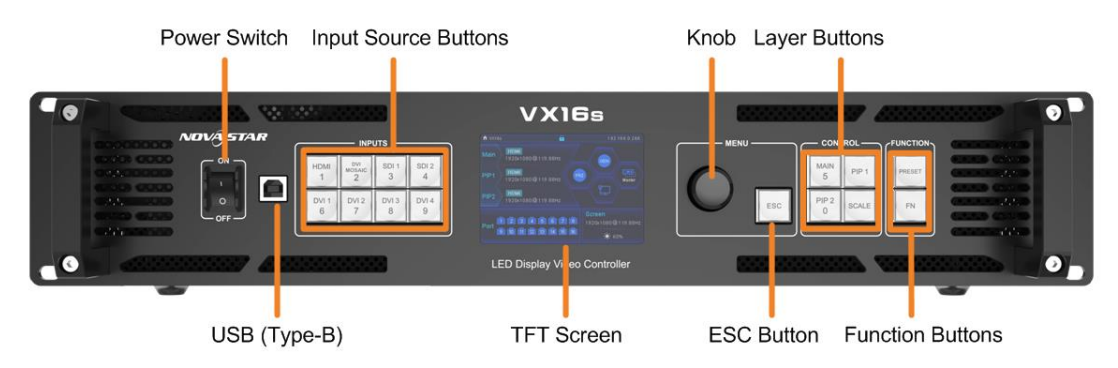

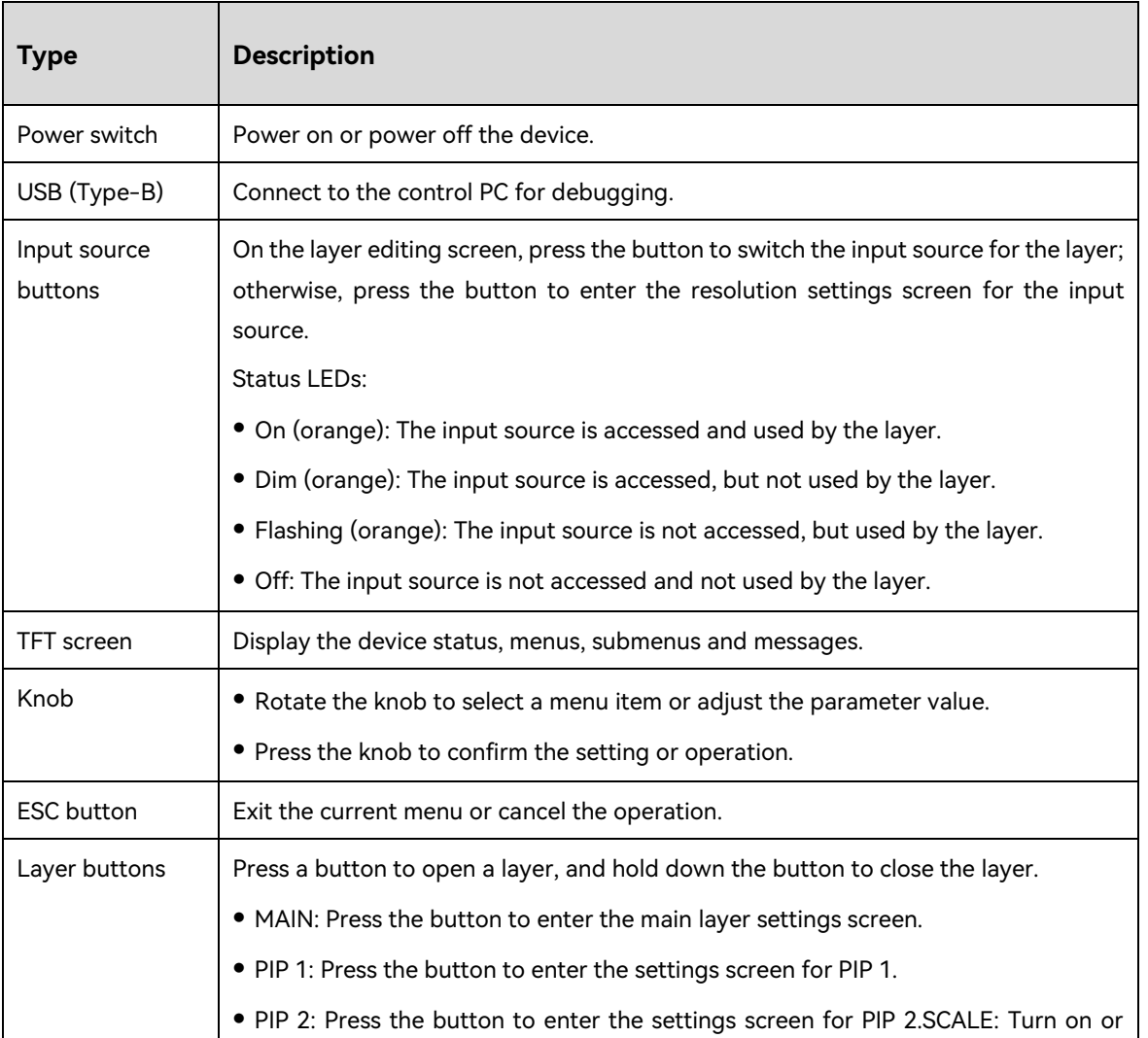

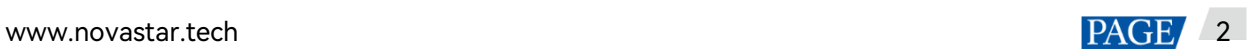

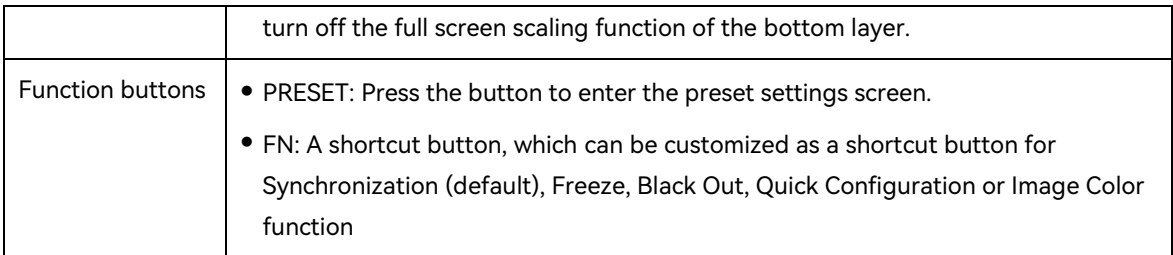

## <span id="page-6-0"></span>2.2 Rear Panel

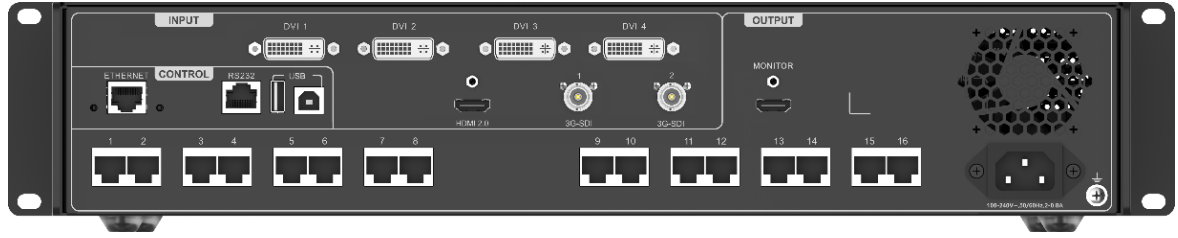

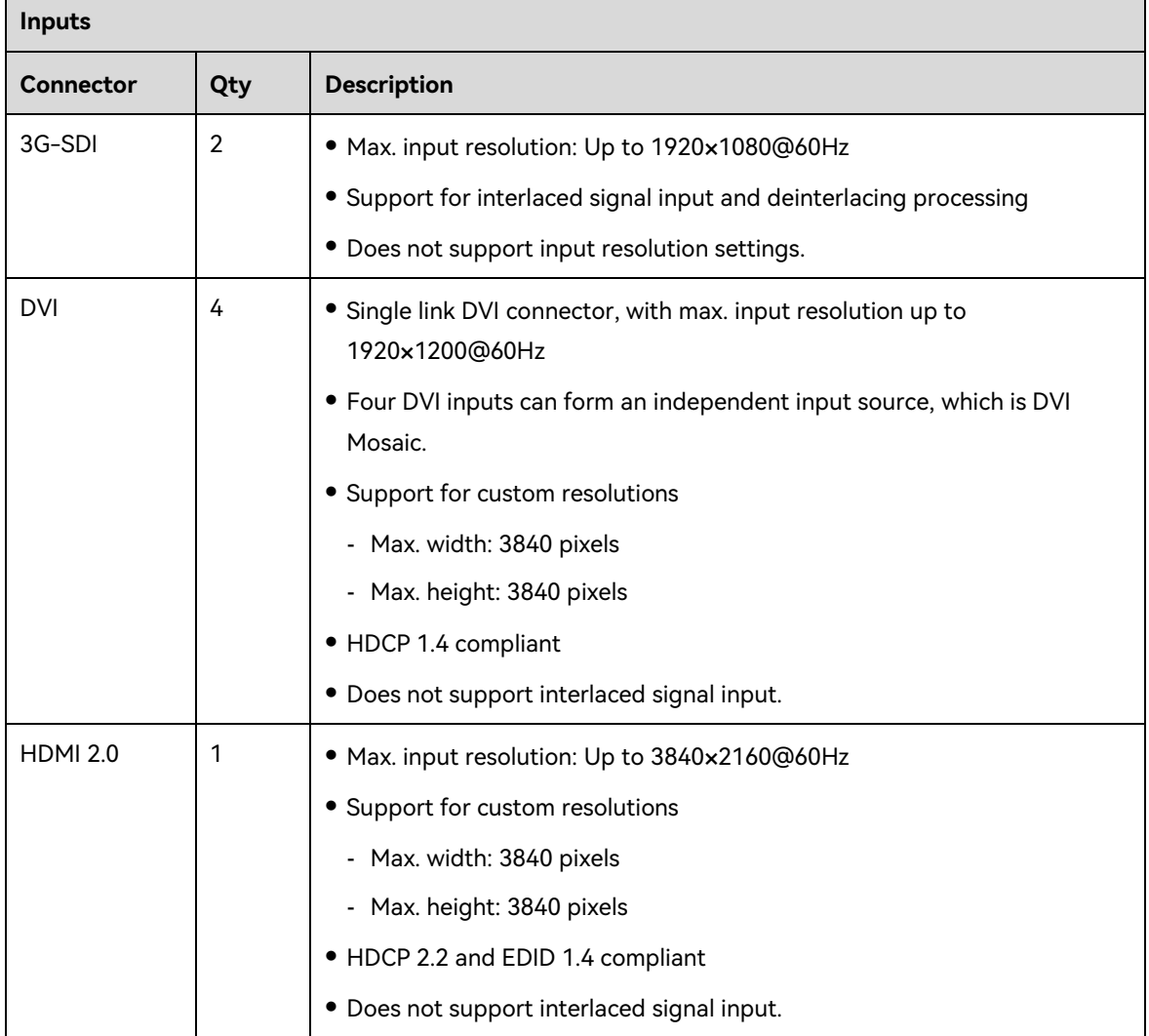

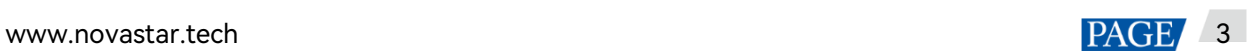

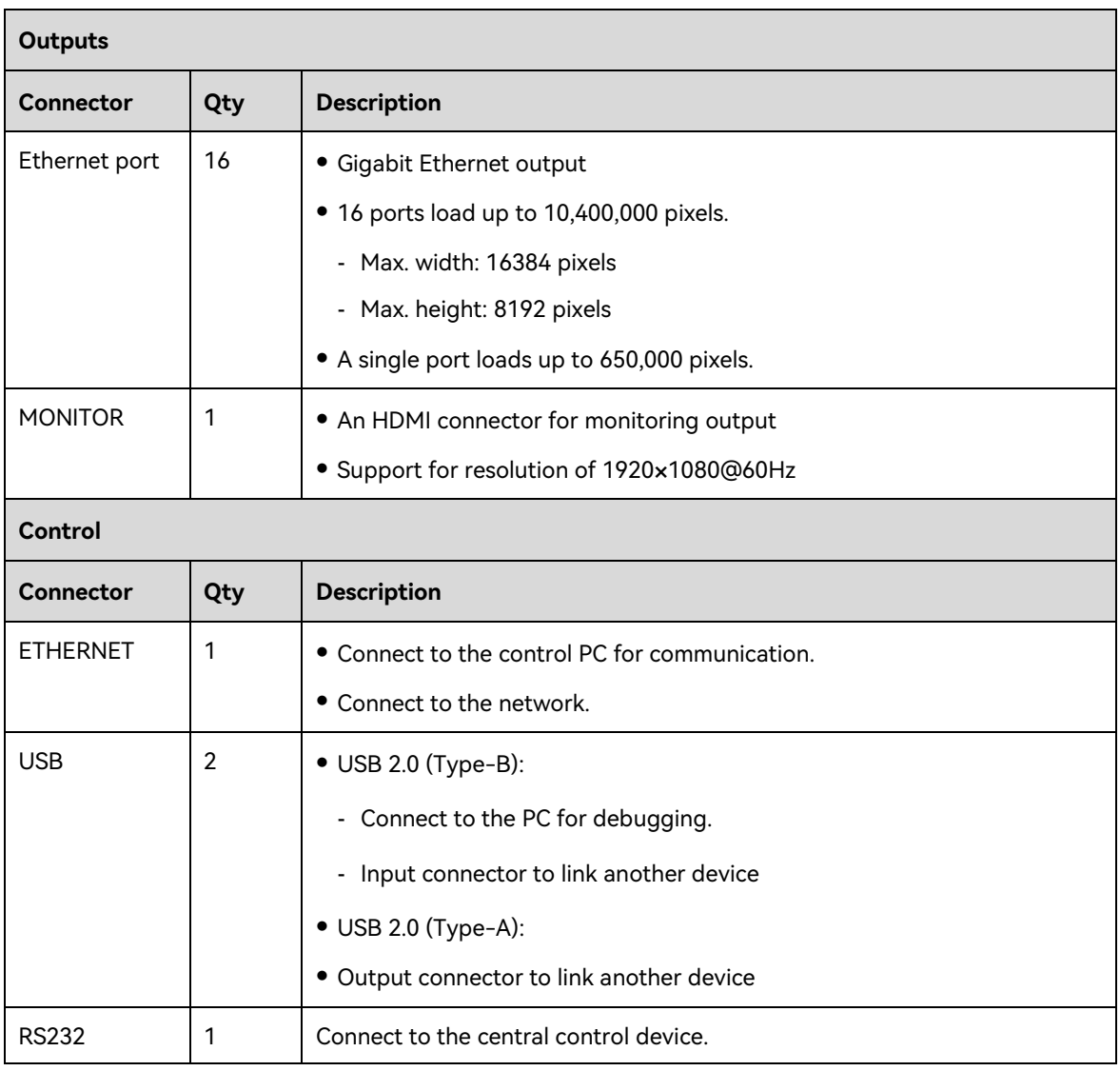

#### **Note:**

The HDMI source and DVI Mosaic source can be used by the main layer only.

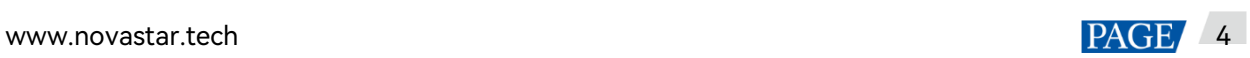

## <span id="page-8-0"></span>3 **Applications**

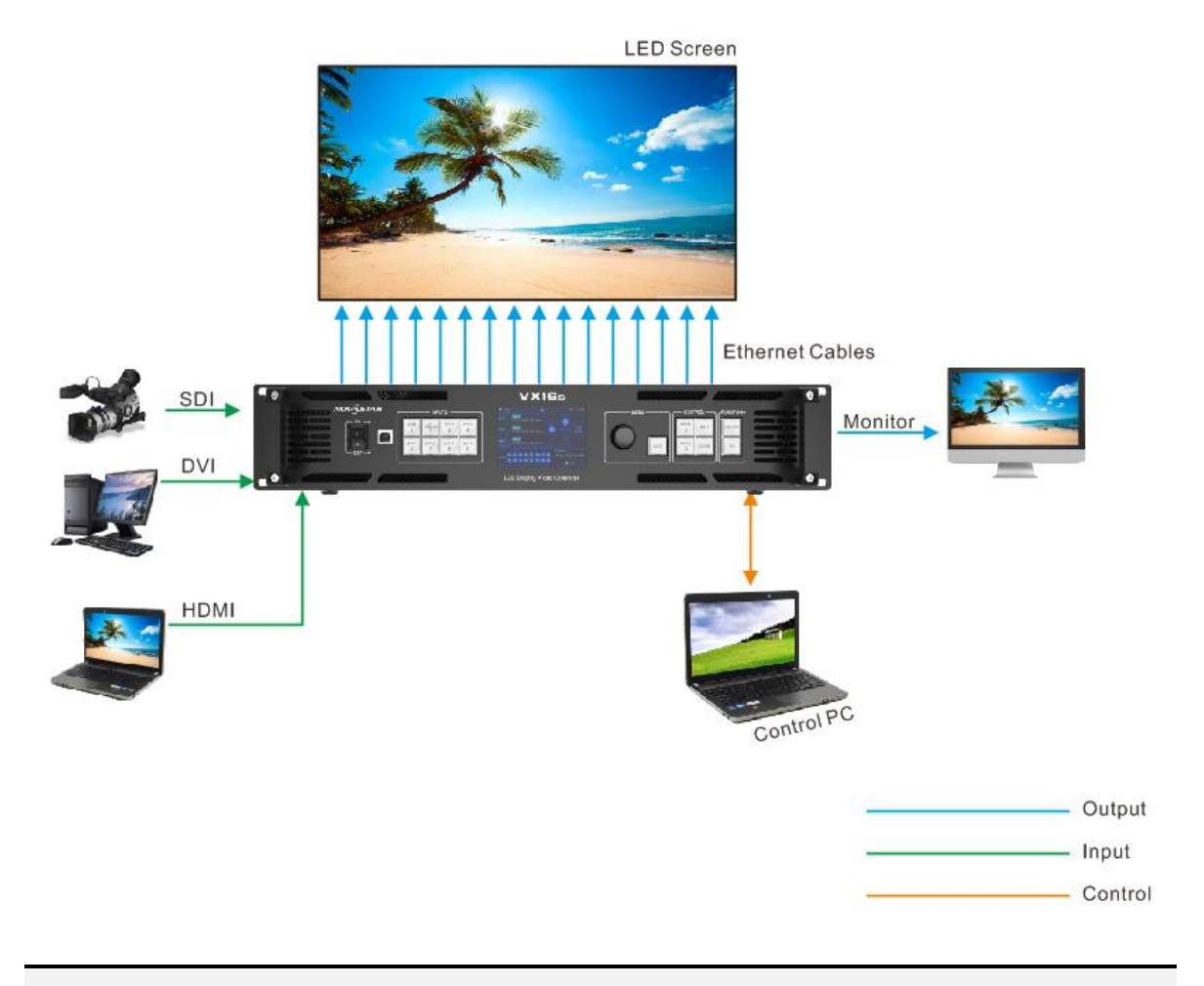

#### **Note:**

This product can only be worked horizontally. Wall mounting is not permitted.

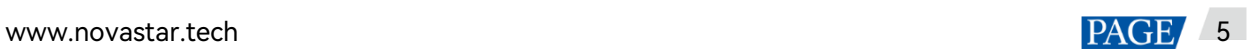

## <span id="page-9-0"></span>4 **Home Screen**

#### Figure 4-1 Home screen

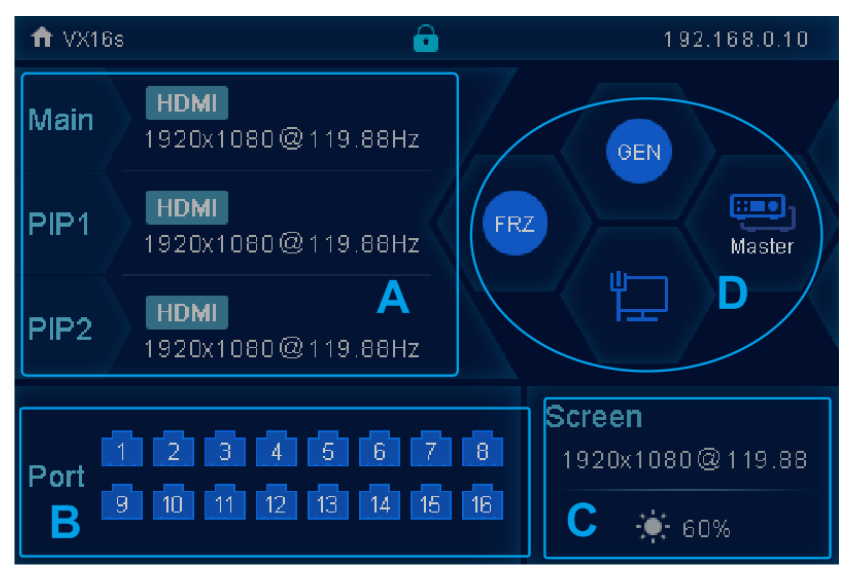

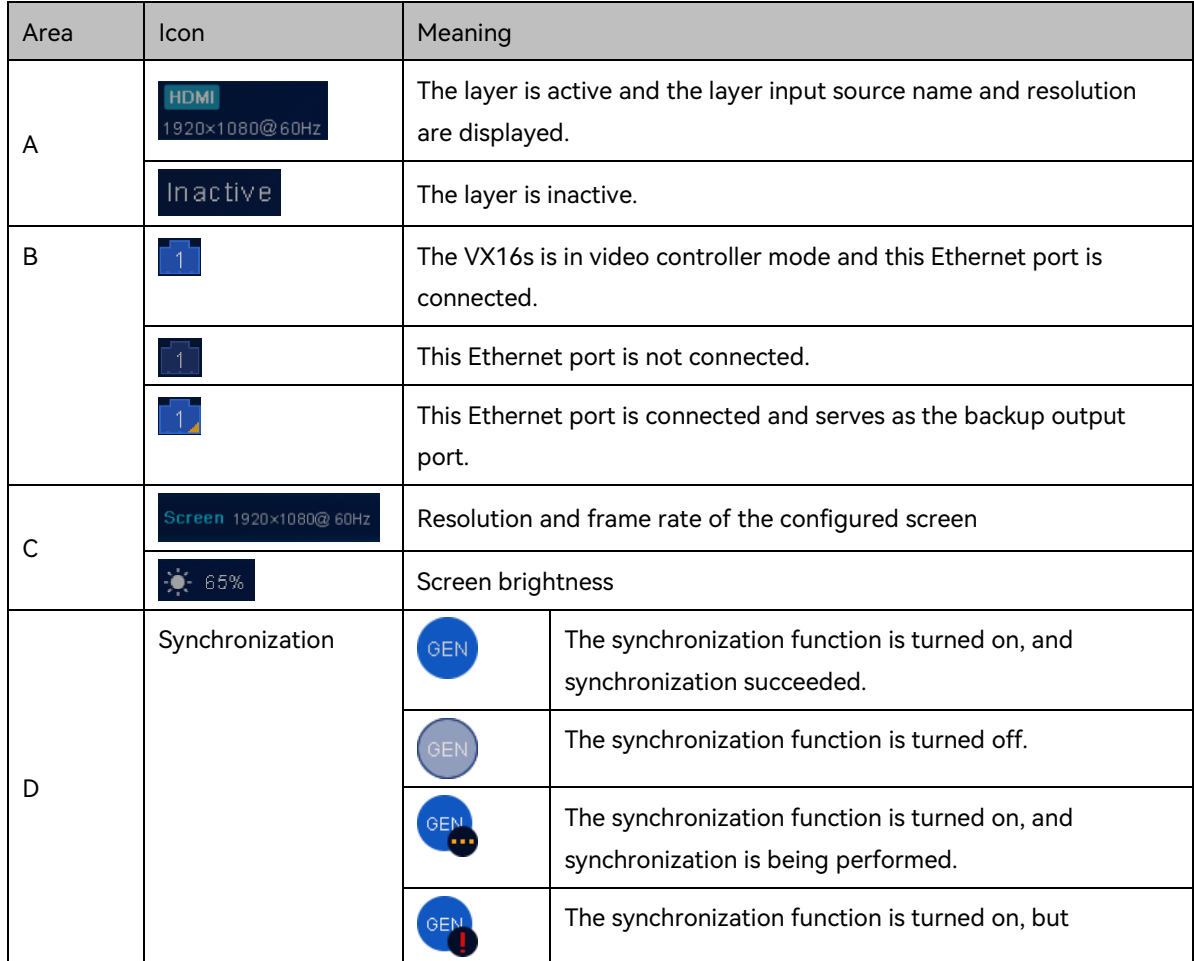

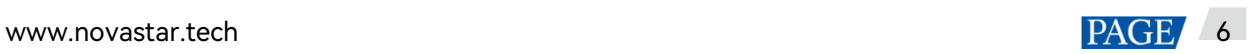

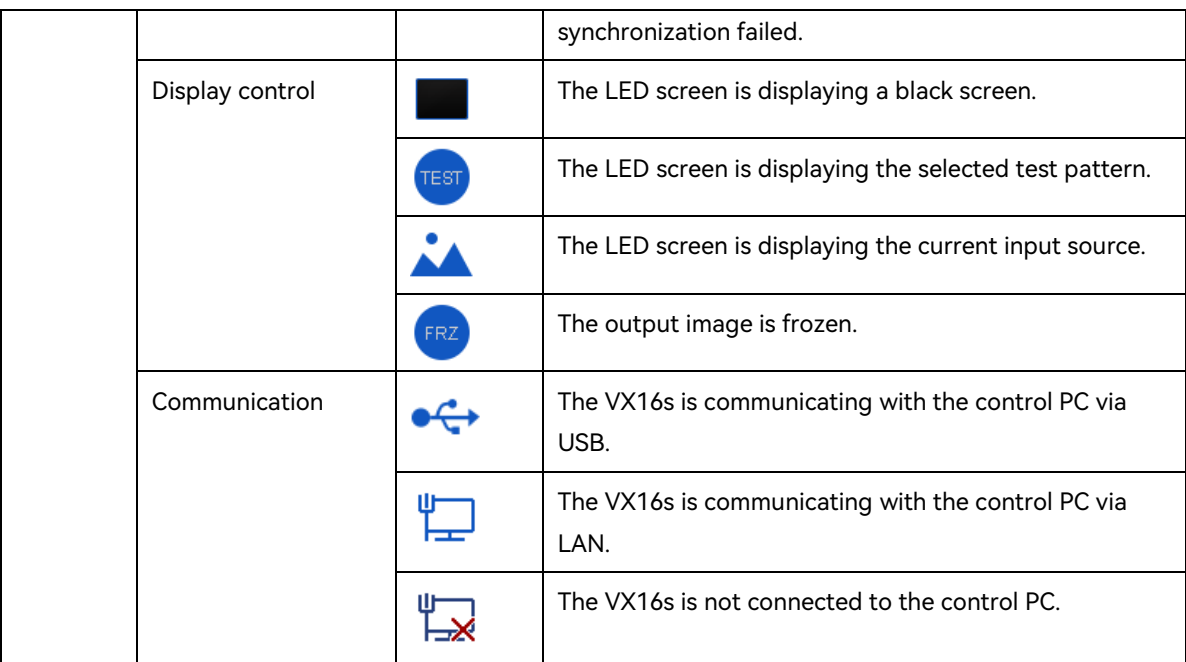

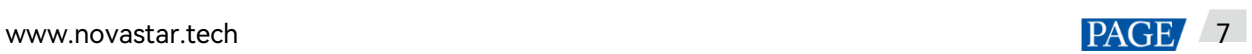

## <span id="page-11-0"></span>5 **Menu Operations**

#### **Operating Instructions:**

#### **Knob**:

On the home screen, press the knob to enter the main menu screen.

On the main menu screen, rotate the knob to select a menu item, and press the knob to confirm the selection or enter the submenu.

When a menu item with parameters is selected, you can rotate the knob to adjust the parameters. Press the knob again after adjustment to apply your settings.

**ESC**: Exit the current menu or cancel an operation.

### <span id="page-11-1"></span>5.1 Screen Brightness

You can adjust the screen brightness in an eye-friendly way according to the current ambient brightness. Besides, appropriate adjustment of screen brightness can extend the service life of the LED screen.

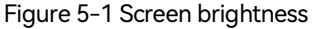

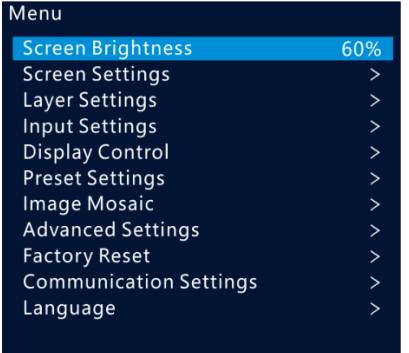

- Step 1 On the home screen, press the knob to enter the main menu screen.
- Step 2 Select **Screen Brightness** and press the knob to confirm the selection.
- Step 3 Rotate the knob to adjust the brightness value. You can view the adjustment result on the LED screen in real time. Press the knob to apply the brightness when you are satisfied with it.

### <span id="page-11-2"></span>5.2 Screen Settings

You can configure your screen to make it display the whole image correctly.

**Quick Configuration** and **Advance Configuration** are provided and you can select any of the options to configure your screen.

#### <span id="page-12-0"></span>5.2.1 Quick configuration

#### **Prerequisites**

- The LED screen must be a regular screen.
- Cabinets of the screen must be regular cabinets with the same resolution.
- The following data flow patterns are supported. The physical connection of each Ethernet port must be along the same direction and downward to the next one.

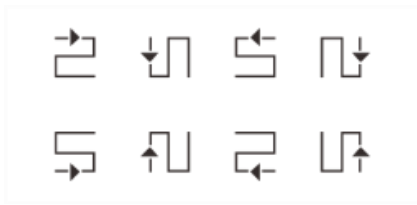

Ethernet port 1 must be always at the beginning of the whole physical connection.

#### **Operating Procedure**

- Step 1 Power on the LED screen.
- Step 2 On the home screen, press the knob to enter the main menu screen. Rotate the knob to select **Screen Settings** > **Quick Configuration** and press the knob to enter the quick configuration screen.

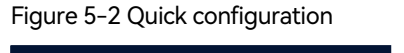

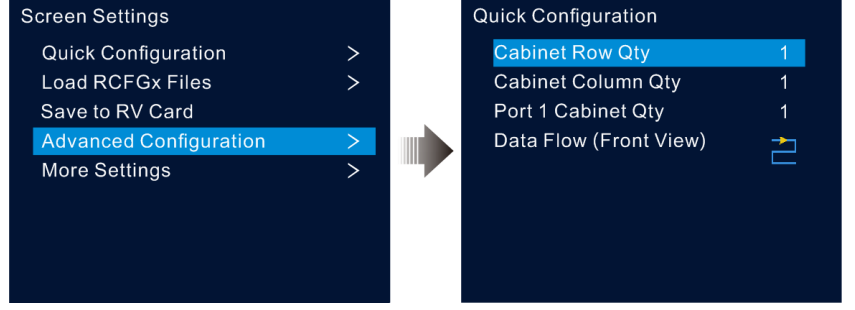

- Step 3 Set **Cabinet Row Qty** and **Cabinet Column Qty** according to the actual row and column quantities of the cabinets.
- Step 4 Rotate the knob to select **Port 1 Cabinet Qty** and set the quantity of the cabinets loaded by Ethernet port 1.
- Step 5 Rotate the knob to select **Data Flow (Front View)** and press the knob, and then select an appropriate data flow pattern of the cabinets.

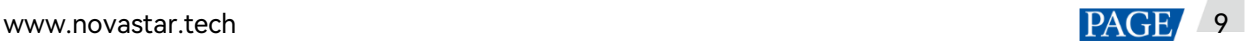

During data flow settings, you can see the result on the LED screen in real time. If the entire screen displays content correctly, that is, no overlapping or repetition, press the knob to save the settings.

#### <span id="page-13-0"></span>5.2.2 Loading RCFGx Files

After the LED screen is powered on, if a cabinet or the entire LED screen is not lit, you can load the receiving card configuration files (namely RCFGx files) that have been configured in NovaLCT to the VX16s.

Step 1 (Optional) After you have configured the screen in NovaLCT, click **Save to File** under the **Receiving Card** tab to save the configuration file to the PC.

Figure 5-3 Saving receiving card configuration files

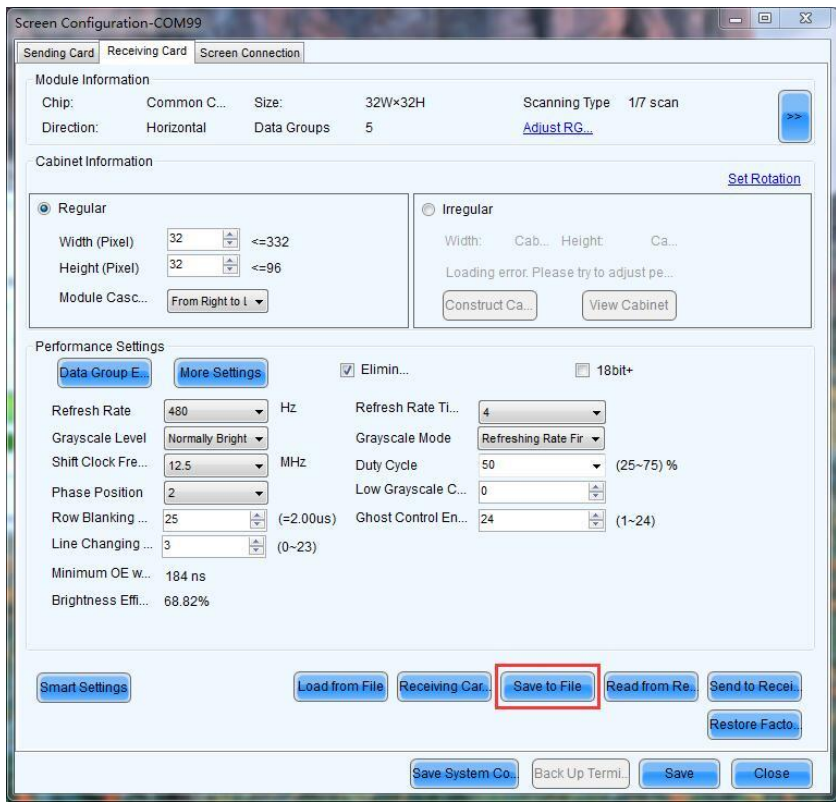

Step 2 Go to **Tools** > **Controller Cabinet Configuration File Import** to enter the controller cabinet configuration file importing page.

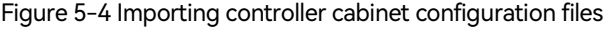

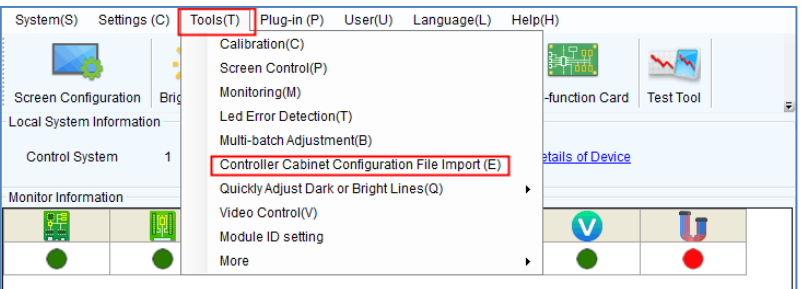

- Step 3 Click **Add Configuration File** to select the target file (\*.rcfgx/\*.rcfg) from your PC, and then click **Open**.
- Step 4 Click **Save the Change to HW** to send the configuration files to the VX16s.

Figure 5-5 Saving changes to the VX16s

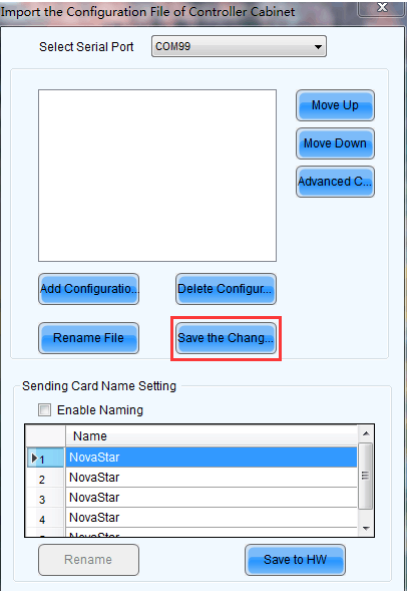

#### **Note:**

The configuration files for irregular cabinets are not supported.

#### <span id="page-14-0"></span>5.2.3 Save to RV Card

You can send and save the screen configuration to the receiving card. The configuration data will not be lost after the VX16s is powered off.

#### <span id="page-14-1"></span>5.2.4 Advanced Configuration

You can set the cabinet row and column quantities, horizontal offset, vertical offset and data flow of the cabinets loaded by a single Ethernet port.

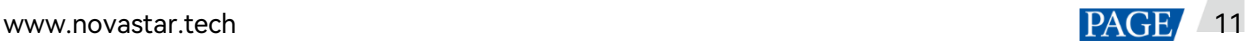

### **Operating Procedure**

- Step 1 Press the knob to enter the main menu screen.
- Step 2 Rotate the knob to select **Screen Settings** > **Advanced Configuration**, and press it to enter the advanced configuration screen.
- Step 3 Turn on the advanced configuration function, and then set the cabinet row and column quantities, horizontal offset, vertical offset and data flow.

The offset value indicates the distance between the top left corner of the loading area and the top left corner of the whole screen. The offset value unit is pixel.

Figure 5-6 Advanced configuration

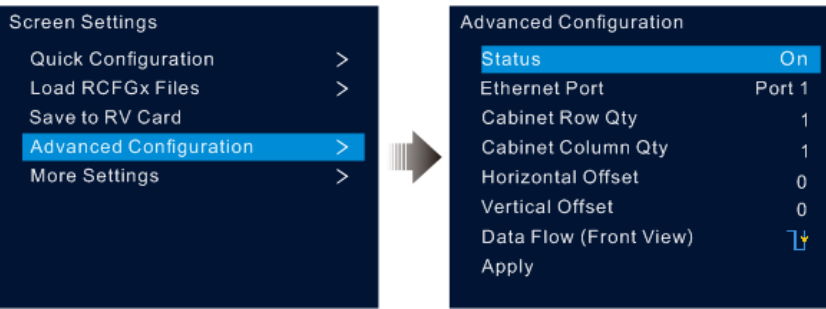

#### <span id="page-15-0"></span>5.2.5 More Settings

- Step 1 Press the knob to enter the main menu screen.
- Step 2 Rotate the knob to select **Screen Settings** > **More Settings**, and then press the knob to enter the submenu, including **Mapping** and **LED Screen Color**.

#### **Mapping**

You can turn on this function to display the sequence numbers of Ethernet ports and cabinets.

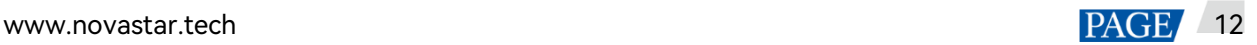

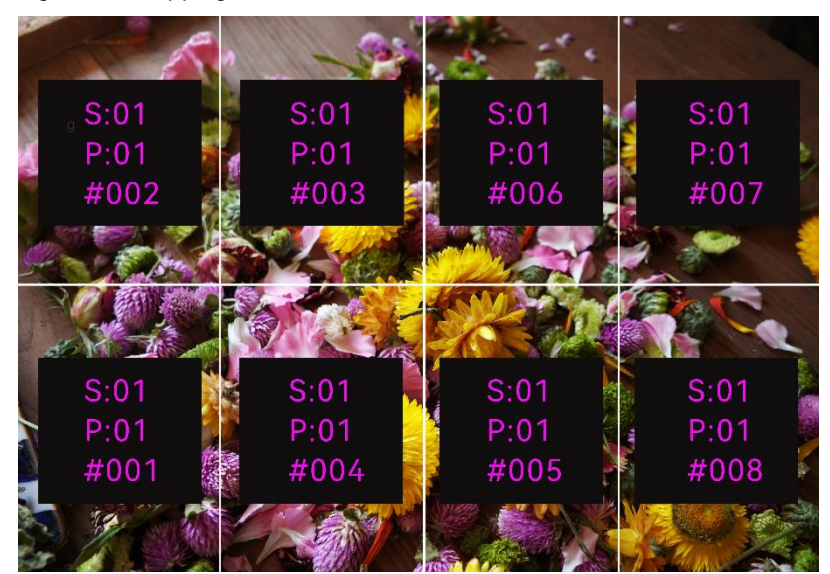

#### Figure 5-7 Mapping

Example: "S:01" stands for the sending card number, "P:05" stands for the Ethernet port number and "#001" stands for the cabinet number.

#### **Note:**

The receiving cards of the screen must support the Mapping function. You can check the types of receiving cards on NovaStar's official website (<www.novastar.tech>).

#### **LED Screen Color**

You can adjust the screen color and the adjustment result will be displayed on the LED screen in real time.

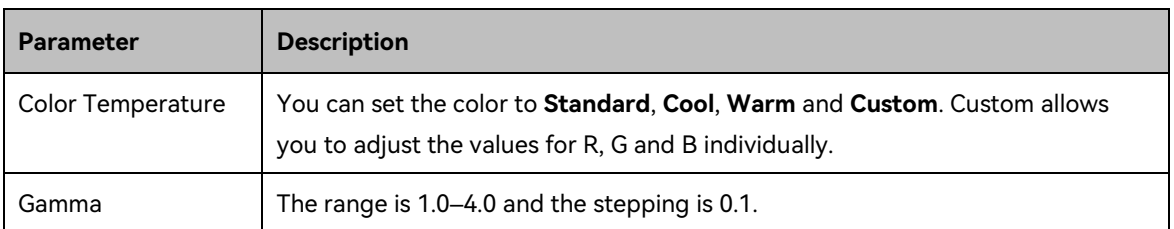

#### Table 5-1 Screen color parameters

#### Figure 5-8 Color temperature

Standard

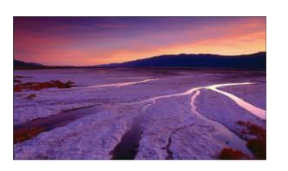

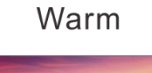

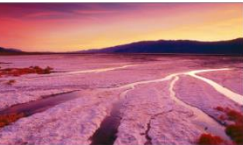

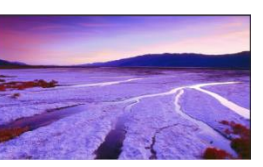

Cool

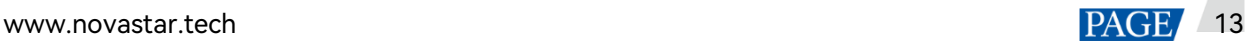

## <span id="page-17-0"></span>5.3 Layer Settings

- Step 1 Press the knob to enter the main menu screen.
- Step 2 Rotate the knob to select **Layer Settings** and press the knob to enter the layer settings screen where you can set the following.
	- Main layer
	- PIP 1 and PIP 2
	- $\bullet$  OSD

#### <span id="page-17-1"></span>5.3.1 Main Layer and PIP

#### Figure 5-9 Layer settings

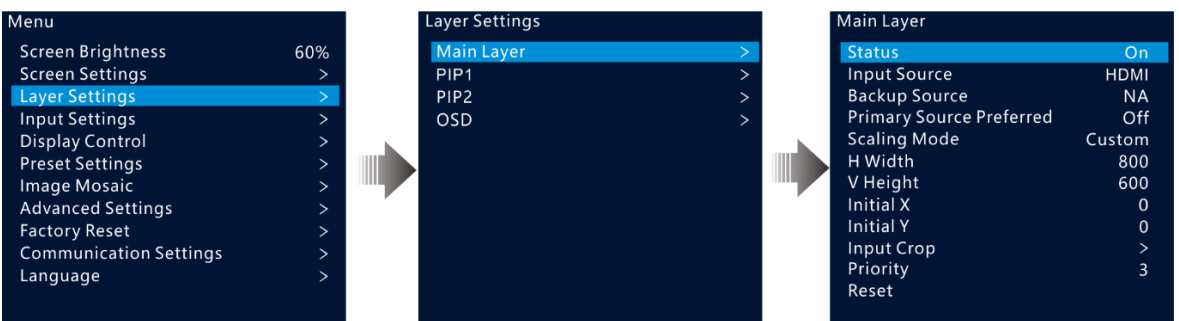

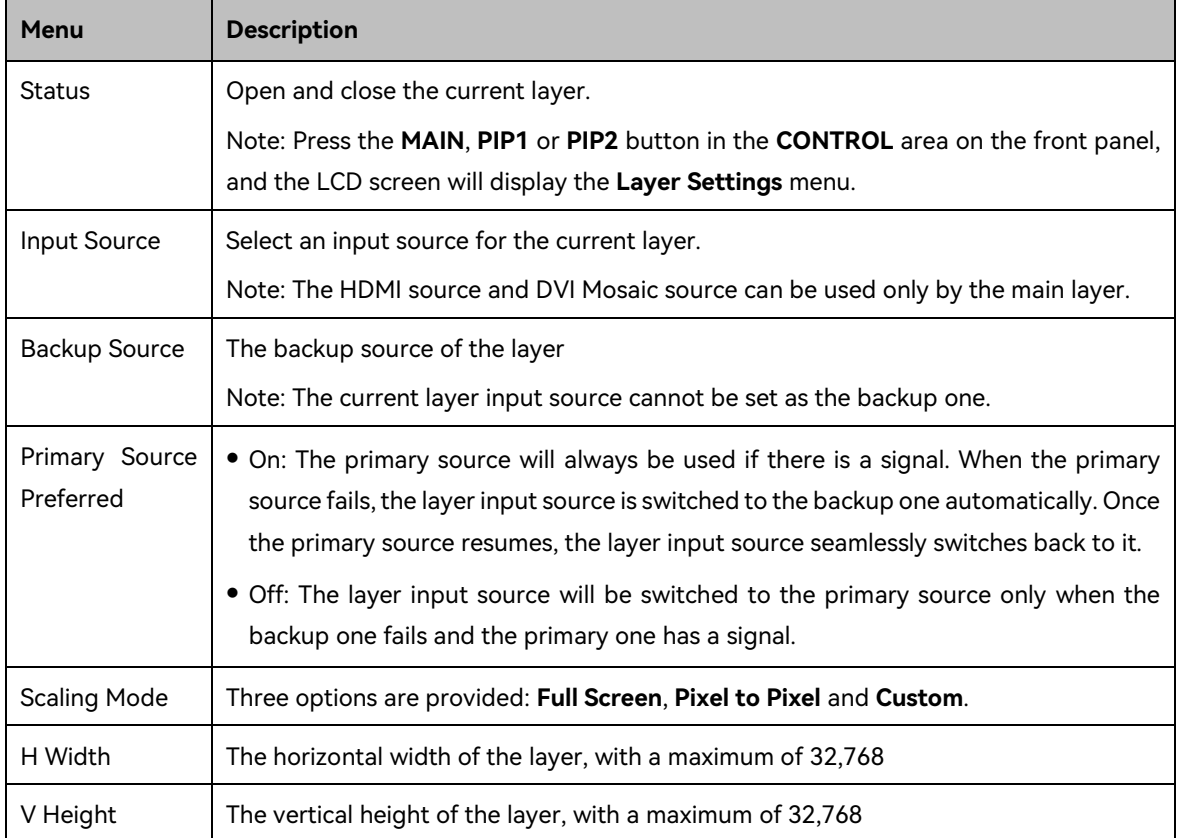

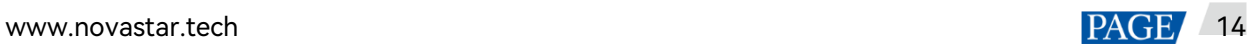

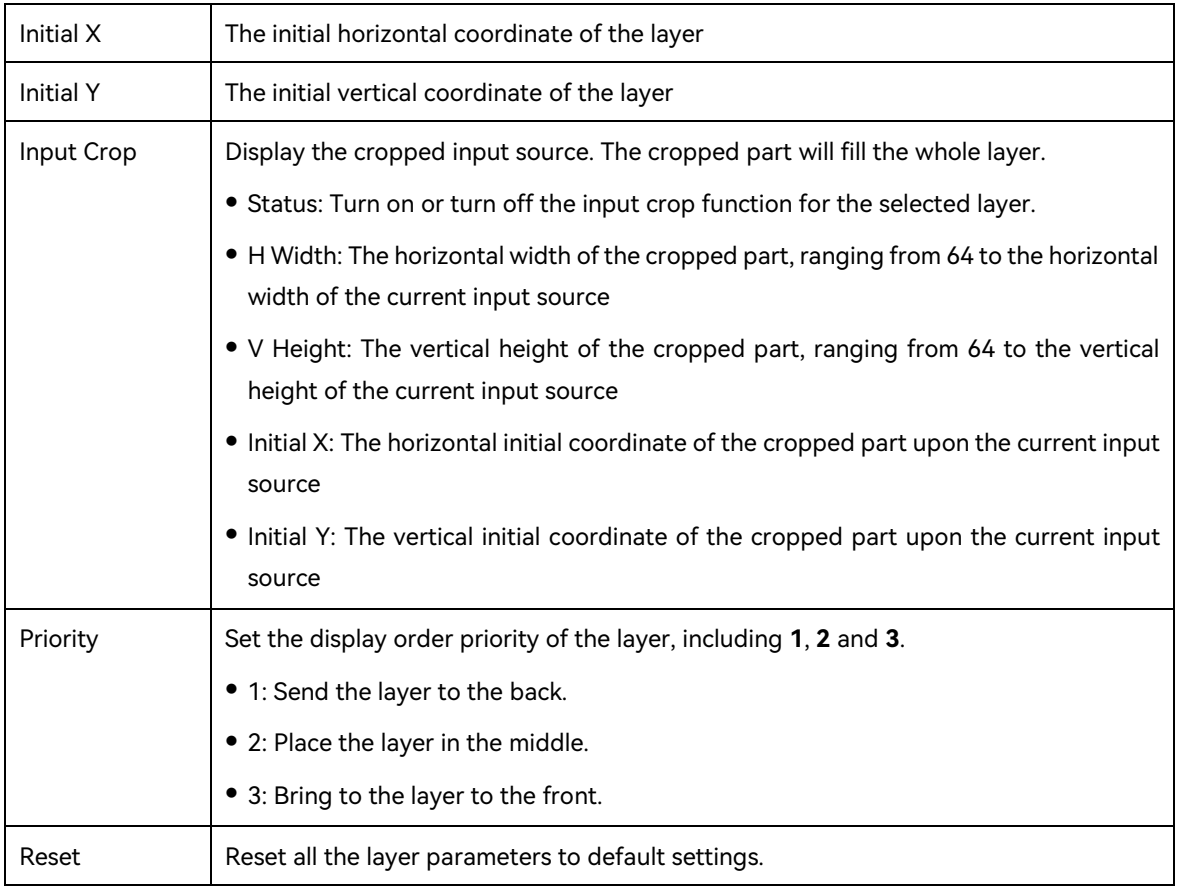

#### Figure 5-10 Layer parameter description

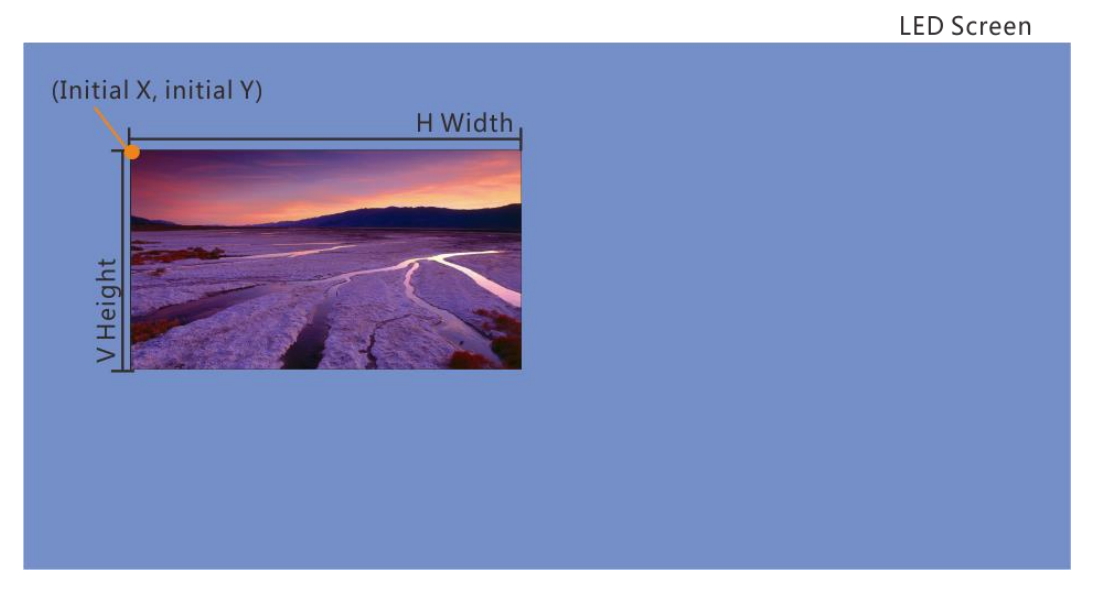

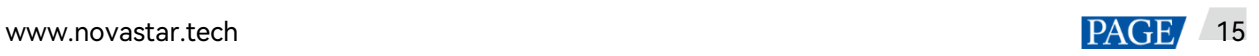

#### Figure 5-11 Input crop

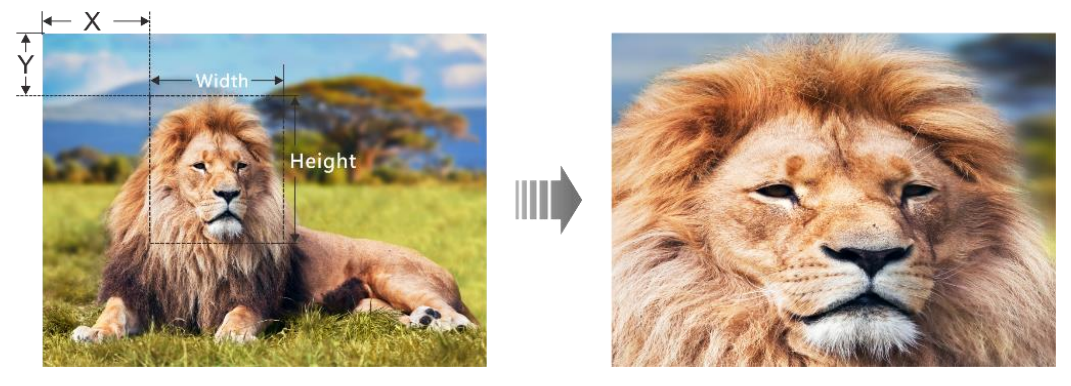

#### <span id="page-19-0"></span>5.3.2 OSD

The VX16s supports at most 8 OSD images. Each time only one OSD can be used. OSD has the highest priority which cannot be changed.

Before you add OSD, please make sure you have imported the OSD images or edited the OSD text in V-Can.

- OSD image size: Max. 4096×2160 or 8192×1080
- OSD image format: PNG, JPG, JPEG, BMP
- Step 1 Press the knob to enter the main menu screen.
- Step 2 Rotate the knob to select **Layer Settings** > **OSD** to enter the OSD settings screen.
- Step 3 Perform the OSD-related settings as required.

#### Table 5-2 OSD parameters

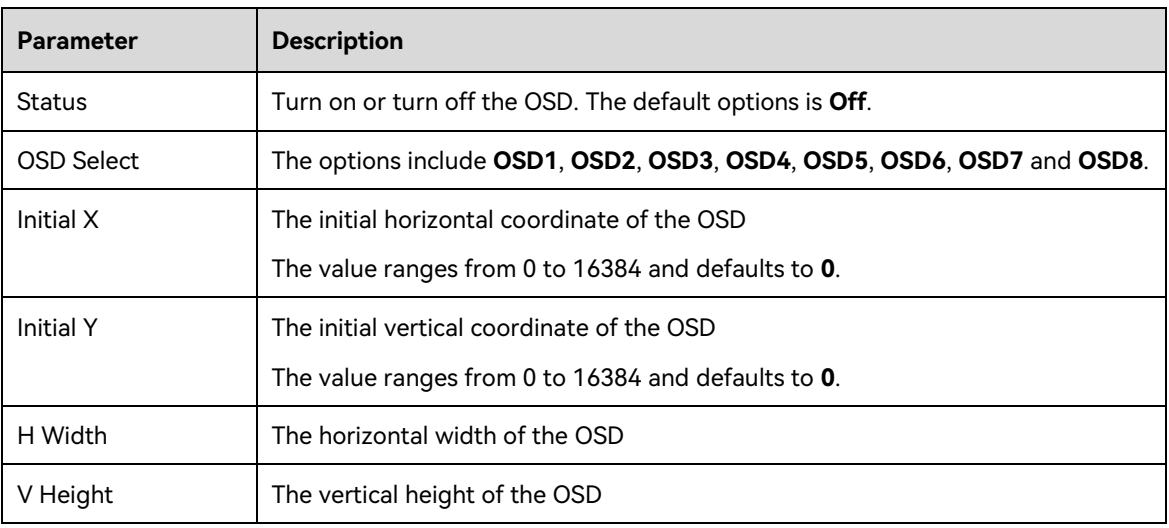

#### **Notes:**

You cannot adjust the OSD size via the device front panel screen. If you do need to resize the OSD, please adjust it when you import it in V-Can.

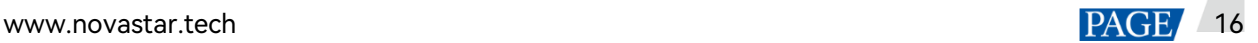

For the OSD text, you can set its text style and scrolling mode. These settings can only be carried out in V-Can.

### <span id="page-20-0"></span>5.4 Input Settings

#### <span id="page-20-1"></span>5.4.1 Input Source Selection

The supported input sources include HDMI, SDI and DVI.

Rotate the knob to select the desired input source and press the knob to enter the input source resolution setting screen.

#### **Note:**

Only one interlaced SDI input is supported in the mosaic mode of four DVI connectors.

#### Figure 5-12 Input source selection

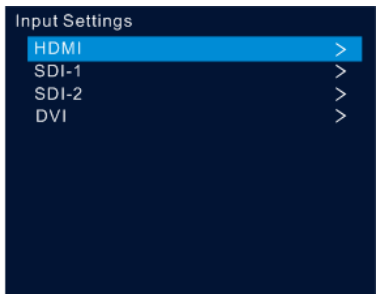

#### <span id="page-20-2"></span>5.4.2 Input Resolution Settings

The following two methods are provided to set the input resolution:

- **•** Standard resolution
- Custom resolution

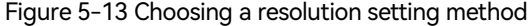

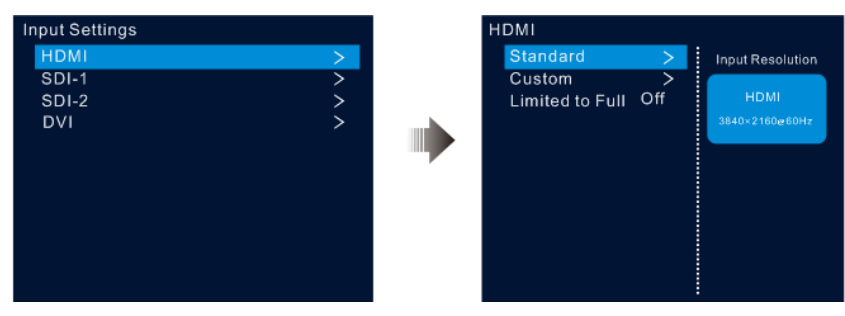

#### **Note:**

The SDI input source does not support resolution settings.

#### **Standard Resolution**

Select a standard resolution and frame rate. Then rotate the knob to select **Apply** and press the knob to apply your settings.

Figure 5-14 Standard resolution

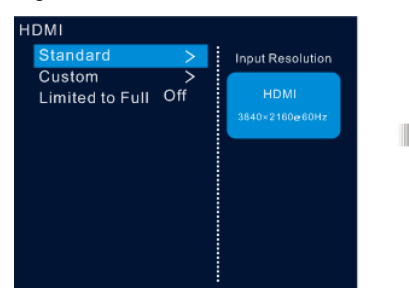

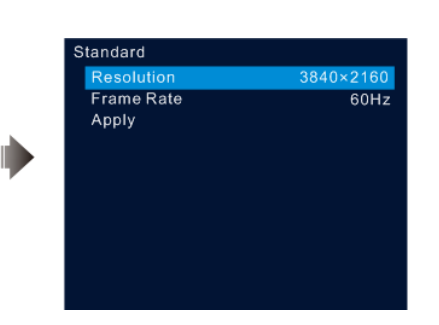

#### Table 5-3 Standard resolutions

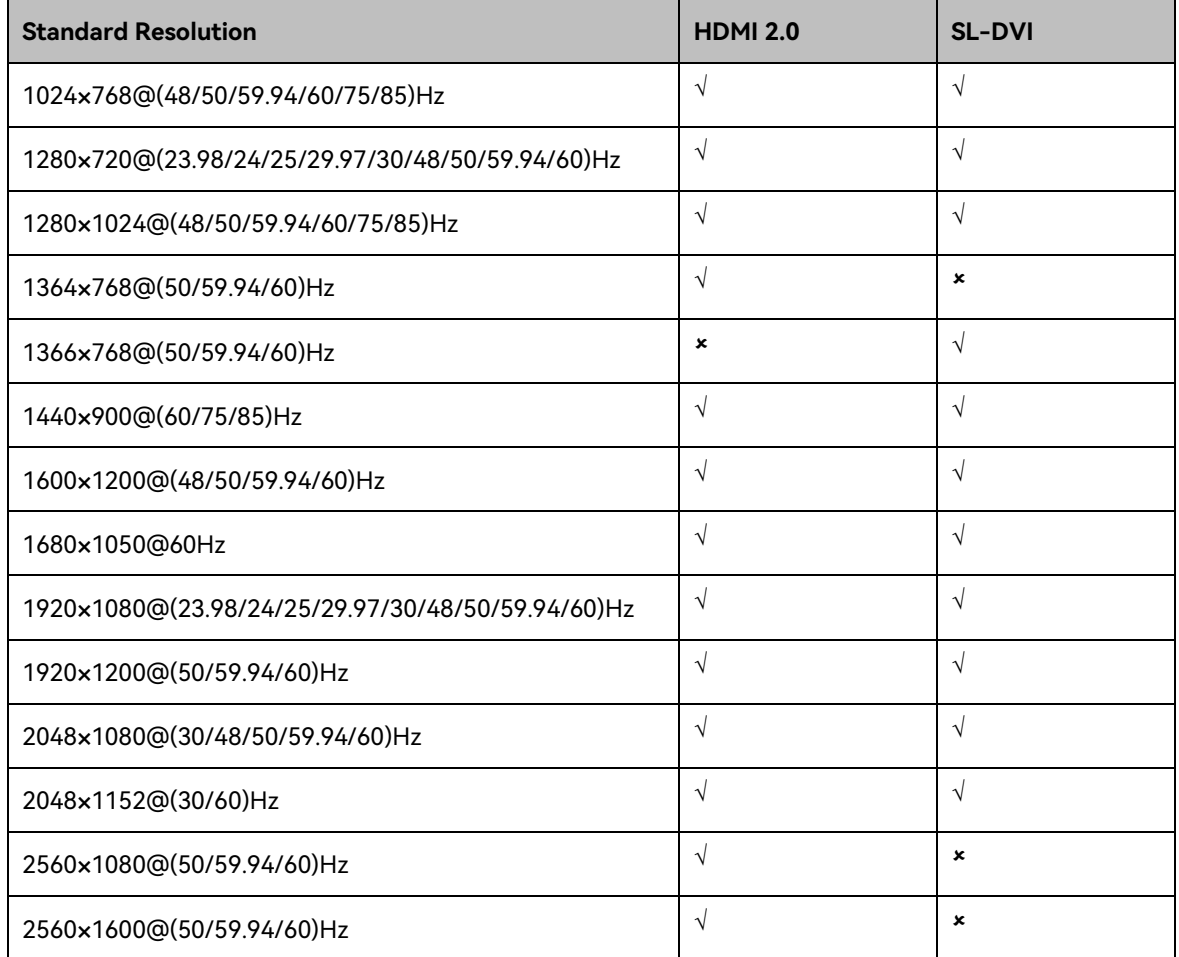

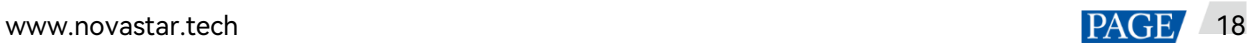

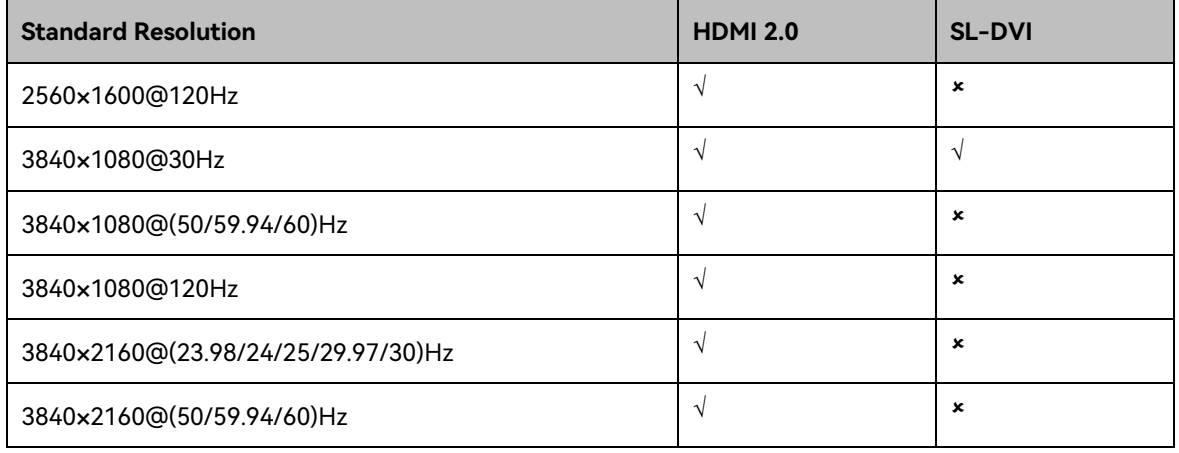

#### **Custom Resolution**

Rotate the knob to set a custom width, height and frame rate. Then rotate the knob to select **Apply** and press the knob to apply your settings. If you do not press the knob to confirm, the settings will not take effect.

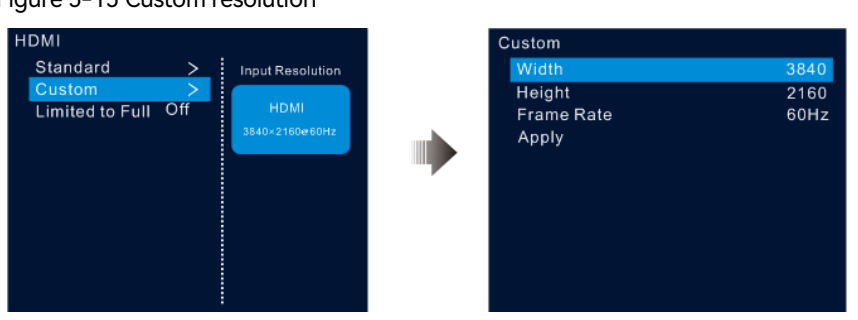

#### Figure 5-15 Custom resolution

#### <span id="page-22-0"></span>5.4.3 DVI Mosaic

- Step 1 Rotate the knob to select **Input Settings** > **DVI**.
- Step 2 Adjust the resolutions of DVI 1, 2, 3 and 4 together. For the adjustment procedure, see 5.4.2 Input [Resolution Settings.](#page-20-2)

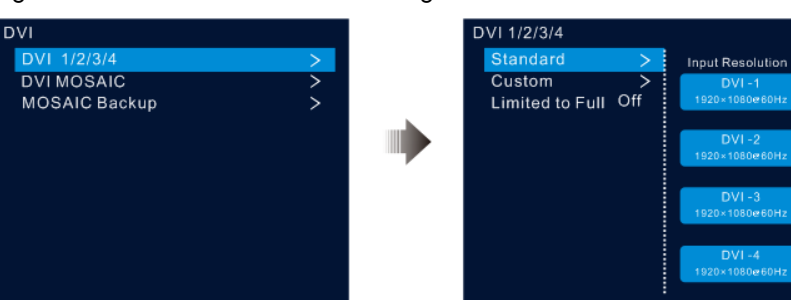

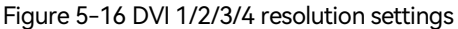

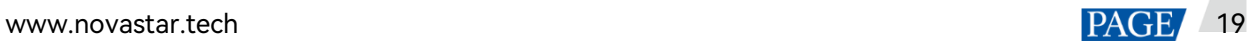

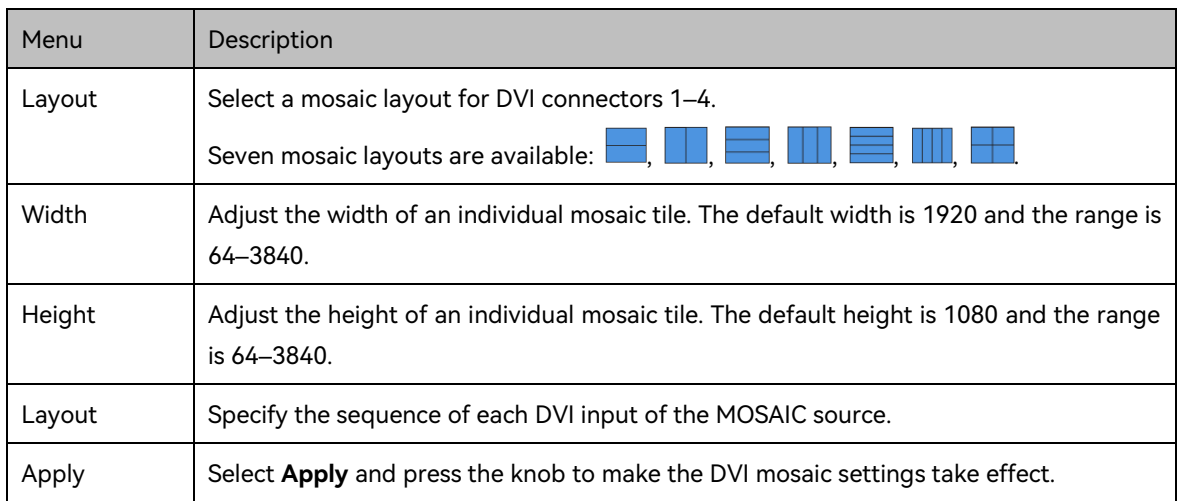

#### Step 3 Rotate the knob to select **DVI MOSAIC** and press the knob to enter the DVI mosaic settings menu.

#### <span id="page-23-0"></span>5.4.4 Set Mosaic Backup Mode

Rotate the knob to set the **MOSAIC Backup** mode.

- Part: When one or multiple DVI sources in the DVI mosaic group are abnormal, these sources are not displayed and other DVI sources are displayed normally.
- Group: When one or multiple DVI sources in the DVI mosaic group are abnormal, the backup device will take over the primary device to output the image.

#### **Notes**

Only one interlaced SDI input is supported in the mosaic mode of four DVI connectors.

**Mosaic Backup** is set to **Part** by default. In device backup mode, please set **Mosaic Backup** to **Group** for the primary device to ensure that the output image can be displayed normally.

#### <span id="page-23-1"></span>5.4.5 RGB Limited to RGB Full

The VX16s can automatically convert the color space of the video source from RGB limited to RGB full, allowing for more accurate video processing.

- Off: Don't convert the color space of the current video source from RGB limited to RGB full.
- On: Convert the color space of the current video source from RGB limited to RGB full. You are advised to turn on this function when the color space of the video source is RGB limited.

## <span id="page-23-2"></span>5.5 Display Control

This function is used to verify whether the LED display works properly. You can make the screen go black, freeze the screen, let the screen display test patterns or the content of an input source normally.

- Normal: Display the content of the current input source normally.
- Freeze: Freeze the current frame of the output image.
- FTB: Make the screen go black.
- Test Pattern: Test the display performance and working status of the LED screen. Options on this menu include **Pure Color**, **Gradient**, **Grid**, **Brightness**, **Spacing** and **Speed**.
- Image Color: Adjust the color of the output image. You can see the adjustment result on the LED screen in real time.

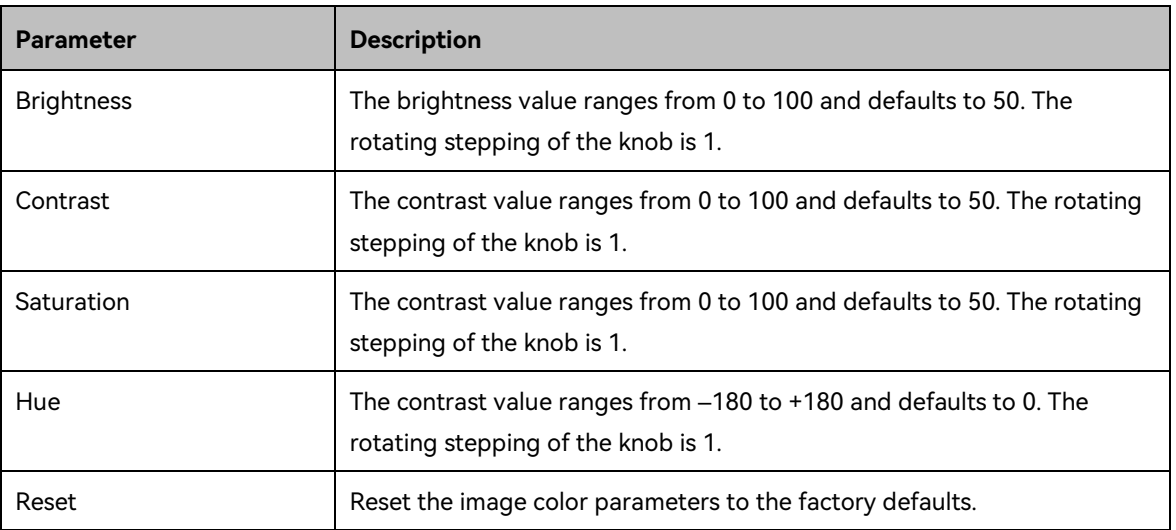

Table 5-4 Image color parameters

### <span id="page-24-0"></span>5.6 Preset Settings

The VX16s supports 10 presets. Users can save, load and clear the configured presets.

- Step 1 Rotate the knob to select **Preset Settings** and press the knob to enter the preset settings screen.
- Step 2 Rotate the knob to select the desired preset and press the knob. In the dialog box that appears, four preset operation options are provided: **Save**, **Load**, **Clear** or **Copy To**.

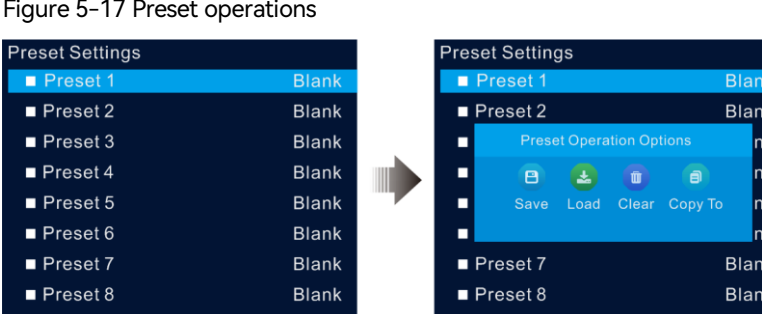

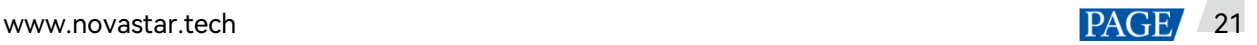

- Save: Save the settings of the current layer to the target preset.
- Load: Load the layout settings of the selected preset to the current layer.
- Clear: Clear all the contents in the selected preset.
- Copy To: Copy the layout settings of the current preset to the target preset.

#### **Note:**

If the target preset contains data, the **Copy To** operation will overwrite its original data.

### <span id="page-25-0"></span>5.7 Image Mosaic

The image mosaic function is required when the resolution of an LED screen is greater than the loading capacity of a single VX16s unit. The total pixels loaded by all linked VX16s units equals the total resolution of the LED screen.

Figure 5-18 Image mosaic parameters

| Image Mosaic          |      |
|-----------------------|------|
| <b>Status</b>         | On   |
| <b>Total H Pixels</b> | 7680 |
| <b>Total V Pixels</b> | 4320 |
| Load Area Width       | 3840 |
| Load Area Height      | 2160 |
| Load Area Initial X   | 0    |
| Load Area Initial Y   | 0    |
|                       |      |

Example: If the resolution of the LED screen is 7680×4320 which exceeds the loading capacity of a single VX16s unit, four VX16s units will be required together for image mosaic.

#### Table 5-5 Parameter settings

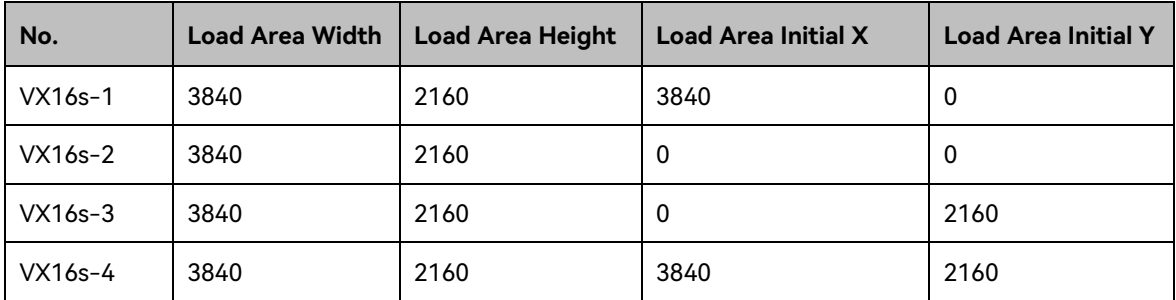

## <span id="page-26-0"></span>5.8 Advanced Settings

#### <span id="page-26-1"></span>5.8.1 Hot Backup

You can set the VX16s as the primary device or backup device. The data flow patterns in both the modes are the same.

- **Set as Primary: The icon of the target Ethernet port on the home screen is highlighted.**
- **Set as Backup: The icon of the target Ethernet port on the home screen is highlighted and a small** triangle appears on the bottom right of the icon.

When the primary device fails, the backup device will take over the work in real time.

#### <span id="page-26-2"></span>5.8.2 Ethernet Port Backup Test

The VX16s supports the Ethernet port backup test. You can test whether the pre-stored images, backup Ethernet ports and devices take effect without plugging and unplugging the Ethernet cables.

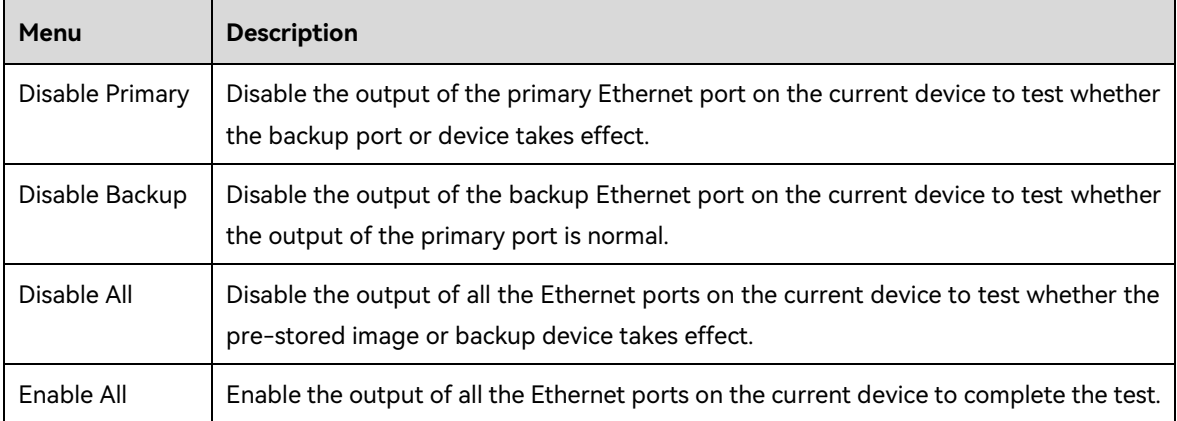

#### <span id="page-26-3"></span>5.8.3 Synchronization

Select a synchronization signal to synchronize all the linked VX16s units and keep the display of the output images of all the units in sync.

- Step 1 Rotate the knob to select **Synchronization** and press the knob to enter the submenu.
- Step 2 Rotate the knob to set the synchronization status and source.
	- Status: Turn on or turn off this function. It defaults to **Off**.
	- **•** Source: Select the target input source.

#### <span id="page-26-4"></span>5.8.4 FN

The **FN** button on the front panel can be customized as a shortcut for the **Synchronization** (default), **Freeze**, **FTB**, **Quick Configuration** or **Color** function.

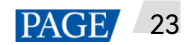

#### <span id="page-27-0"></span>5.8.5 Advanced Functions

Advanced functions include 3D mode and self-test settings.

#### <span id="page-27-1"></span>5.8.5.1 3D Mode

The VX16s can work with the EMT200 3D emitter and 3D glasses to provide you with 3D visual experience.

#### **Notes**

Turning on 3D mode halves the device output capacity.

To enable pixel-to-pixel display of a 3D video source, set the layer width to the half of the resolution width of the 3D source if the source is side-by-side, or set the layer height to the half of the resolution height of the 3D source if the source is top-and-bottom.

#### <span id="page-27-2"></span>Figure 5-19 Hardware connections

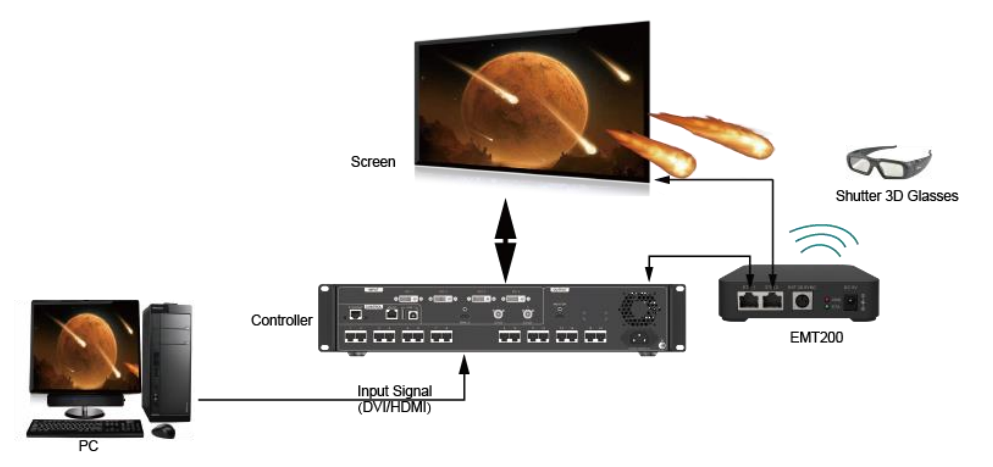

- Step 2 Complete the hardware connections as shown in [Figure 5-19.](#page-27-2)
- Step 3 Rotate the knob to select **Advanced Functions** > **3D Mode** > **Status** to turn on the function.
- Step 4 Select the 3D format of the video source. The options include **Side-by-Side**, **Top-and-Bottom** and **Frame Sequential**.
- Step 5 Set the eye priority according to the mode of the 3D glasses. The options include **Left** and **Right**.
- Step 6 Select **More Settings** to complete the following settings.
	- Right Eye Start
	- Signal Delay Time
	- Third-Party Transmitter

For more detailed operating procedure of the 3D function, see [A Instructions for the 3D Function.](#page-32-0)

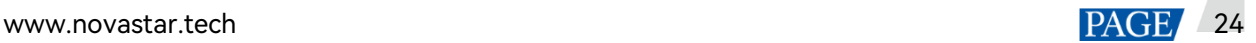

#### <span id="page-28-0"></span>5.8.5.2 Self-Test

When the VX16s fails, you can test it yourself and send the test result to NovaStar.

#### <span id="page-28-1"></span>5.8.6 Output Frame Rate

You can set the output frame rate of the image output by the Ethernet ports. It defaults to 60 Hz. The provided options include 23.98 Hz, 24 Hz, 25 Hz, 29.97 Hz, 30 Hz, 47.95 Hz, 48 Hz, 50 Hz, 56 Hz, 59.94 Hz, 60 Hz, 70 Hz, 71.93 Hz, 72 Hz, 75 Hz, 85 Hz, 100 Hz, 119.88 Hz and 120 Hz.

#### <span id="page-28-2"></span>5.8.7 Return to Home

You can set the period of time during which the system stays at the current page before returning to the homepage automatically when there is no operation performed. The default time is 60s and the maximum value is 3600s.

#### <span id="page-28-3"></span>5.8.8 About Us

You can view the following information.

- Device hardware version
- Official website
- Email (support@novastar.tech)

## <span id="page-28-4"></span>5.9 Factory Reset

Factory reset function allows you to reset all the parameter settings of the device to factory defaults after the device update or when you think the parameters are improperly set.

On the main menu screen, rotate the knob to select **Factory Reset** and press the knob to enter the factory reset screen.

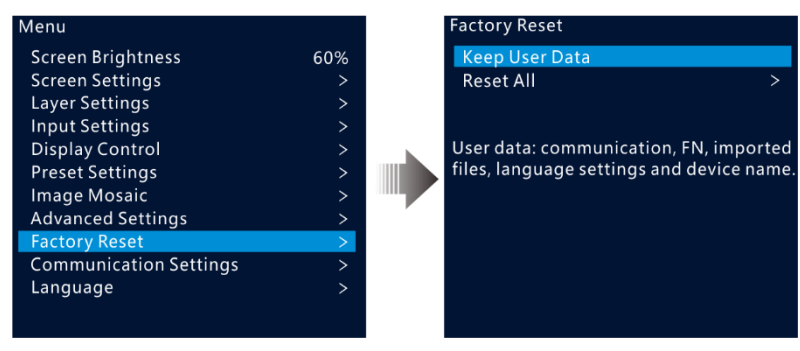

#### Figure 5-20 Factory reset

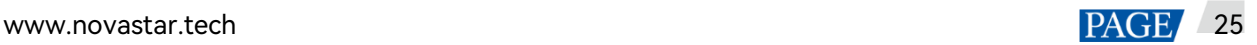

- Keep User Data: Reset the parameter settings to factory defaults, except for the communication, Fn and language settings, imported files and device name.
- Reset All: Reset all the parameter settings to factory defaults.

## <span id="page-29-0"></span>5.10 Communication Settings

#### <span id="page-29-1"></span>5.10.1 Communication Mode

The VX16s is connected to the PC via USB port and Ethernet port at the same time. The communication modes include **USB Preferred** and **LAN Preferred**.

Figure 5-21 Communication mode

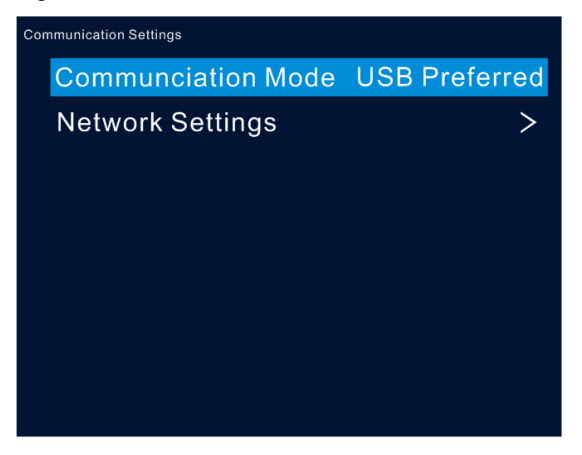

- When **USB Preferred** is selected, the VX16s communicates with the PC via USB port by preference.
- When **LAN Preferred** is selected, the VX16s communicates with the PC via Ethernet port by preference.

#### <span id="page-29-2"></span>5.10.2 Network Settings

The methods for network settings include **Manual** and **Auto**.

- Manual: Set the device IP address and subnet mask manually.
- Auto: The device reads the network parameters automatically.
- Reset: Reset the parameters to defaults.

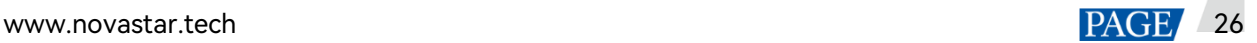

Figure 5-22 Network settings

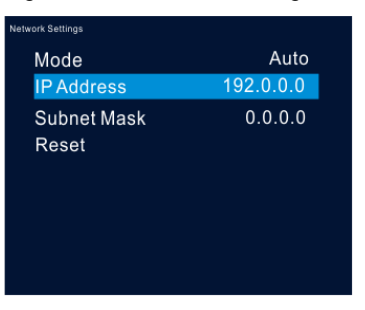

#### **Notes:**

- When the VX16s communicates with the control PC, they must be on the same LAN.
- The IP addresses of the VX16s and the control PC cannot be the same.

## <span id="page-30-0"></span>5.11 Language

Switch to your preferred language. Currently English and Simplified Chinese are supported.

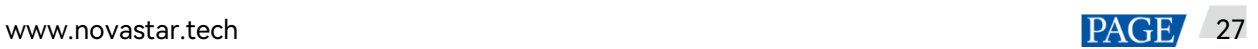

## <span id="page-31-0"></span>6 **Specifications**

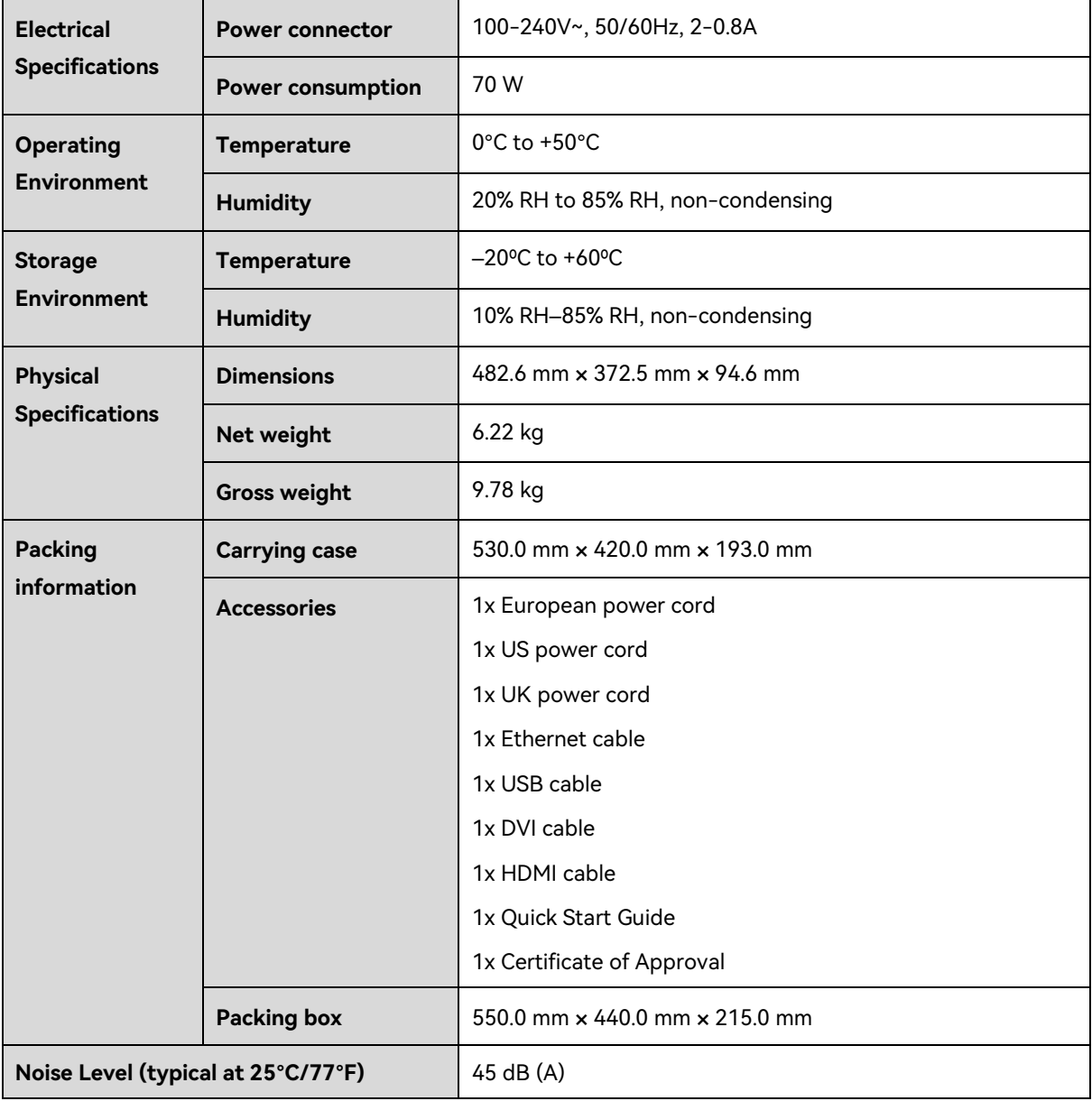

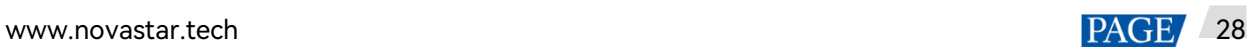

# <span id="page-32-0"></span>**A Instructions for the 3D Function**

### <span id="page-32-1"></span>A.1 For a Single VX16s Unit

- Step 1 Select a 3D video source and connect it to the DVI or HDMI connector of the VX16s unit.
- Step 2 Connect the VX16s unit to the EMT200 3D emitter and the LED screen in series via Ethernet cables. Then power on the EMT200 and turn on the shutter 3D glasses that come with the EMT200.
- Step 3 Configure the screen. Please note that turning on the 3D mode will halve the output loading capacity of a single Ethernet port and the whole unit.
- Step 4 Select the 3D video source format. Select **Side-by-Side**, **Top-and-Bottom** or **Frame Sequential** according to the actual video source format.
- Step 5 Adjust the eye priority. Since the left and right eye image switching manner of the video source may not be in sync with your shutter 3D glasses, you need to adjust the eye priority according to actual visual effect after the 3D mode is turned on. The default option is **Left**.
- Step 6 Adjust the right eye start.
	- For a side-by-side 3D video source If the resolution of the video source is 1920×1080@60Hz, set the right eye start to 960. If the resolution of the video source is 3840×1080@60Hz, set the right eye start to 1920. In conclusion, it is recommended you set the right eye start to the half of the video source width.
	- For a top-and-bottom 3D video source If the resolution of the video source is 1920×1080@60Hz, set the right eye start to 540. If the resolution of the video source is 3840×1080@60Hz, set the right eye start to 540. In conclusion, it is recommended you set the right eye start to the half of the video source height.
	- For a frame-sequential 3D video source, you do not need to adjust this parameter.
- Step 7 Adjust the signal delay to keep the left-right eye switching of the 3D glasses and the LED screen in sync. It is recommended you adjust the signal delay according to the actual visual effect after the 3D mode is turned on.
- Step 8 Turn on the 3D mode. Then only the main layer is kept and other layers are closed.
- Step 9 Wear your 3D glasses to enjoy the 3D effect. No matter how the main layer size or position is adjusted, the 3D effect will not be affected at all.

## <span id="page-32-2"></span>A.2 For Multiple VX16s Units

Step 1 Select a 3D video source and connect it to the DVI or HDMI connectors of all the VX16s units.

www.novastar.tech 29

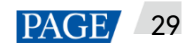

- Step 2 Connect all VX16s units to the LED screen via Ethernet cables, and connect the EMT200 to one of the units via an Ethernet cable. Then power on the EMT200 and turn on the shutter 3D glasses that come with the EMT200.
- Step 3 Configure the area of the screen loaded by each unit. Please note that turning on the 3D mode will halve the output loading capacity of a single Ethernet port and the whole unit.
- Step 4 Set the image mosaic parameters of each unit, which will not be detailed in this document.
- Step 5 Select the 3D video source format for all the units. Select **Side-by-Side**, **Top-and-Bottom** or **Frame Sequential** according to the actual video source format. Set the same video source format for all the units.
- Step 6 Adjust the eye priority for all the units. Since the frame-sequential manner of the video source may not be in sync with your shutter 3D glasses, you need to adjust the eye priority according to actual visual effect after the 3D mode is turned on. The default option is **Left**. Set the same eye priority for all the units.
- Step 7 Set the same right eye start for all the units.
	- For a side-by-side 3D video source

If the resolution of the video source is 1920×1080@60Hz, set the right eye start to 960. If the resolution of the video source is 3840×1080@60Hz, set the right eye start to 1920. In conclusion, it is recommended you set the right eye start to the half of the video source width.

- For a top-and-bottom 3D video source If the resolution of the video source is 1920×1080@60Hz, set the right eye start to 540. If the resolution of the video source is 3840×1080@60Hz, set the right eye start to 540. In conclusion, it is recommended you set the right eye start to the half of the video source height.
- For a frame-sequential 3D video source, you do not need to adjust this parameter.
- Step 8 Adjust the signal delay to keep the left-right eye switching of the 3D glasses and the LED screen in sync. It is recommended you adjust the signal delay according to the actual visual effect after the 3D mode is turned on.
- Step 9 Turn on the synchronization function and select the current 3D video source as the synchronization source.
- Step 10 Turn on the 3D mode and wear your 3D glasses to enjoy the 3D effect.

#### <span id="page-33-0"></span>A.3 Notes

- 1. Turning on the 3D mode halves the loading capacity of each Ethernet port and the VX16s unit.
- 2. It is recommended you stay at most 3 meters away from the EMT200 when using the 3D glasses.
- 3. The frame rate of the selected 3D video source should be higher than 60 Hz.

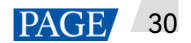

#### Copyright © 2024 Xi'an NovaStar Tech Co., Ltd. All Rights Reserved.

No part of this document may be copied, reproduced, extracted or transmitted in any form or by any means without the prior written consent of Xi'an NovaStar Tech Co., Ltd.

#### **Trademark**

**NOVA STAR** is a trademark of Xi'an NovaStar Tech Co., Ltd.

#### **Statement**

Thank you for choosing NovaStar's product. This document is intended to help you understand and use the product. For accuracy and reliability, NovaStar may make improvements and/or changes to this document at any time and without notice. If you experience any problems in use or have any suggestions, please contact us via the contact information given in this document. We will do our best to solve any issues, as well as evaluate and implement any suggestions.

Official website www.novastar.tech

Technical support support@novastar.tech